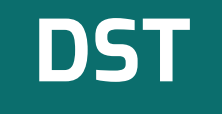

#### Digital Storytelling with Microsoft Sway 8 October 2020

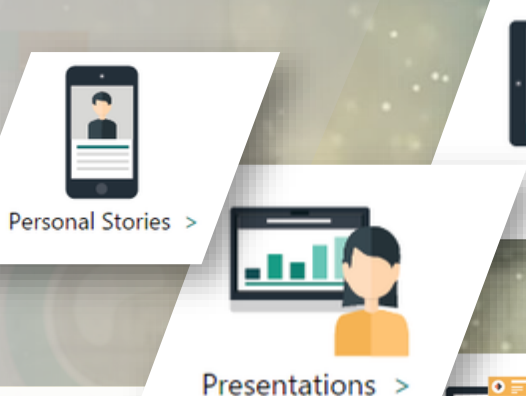

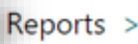

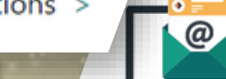

S

Newsletters >

Powered by **Microsoft Sway** 

Organized<br>by

Pejabat **Represent**<br>Universiti<br>Teknologi Pembangunan<br>Infrastruktur dan Infostruktur

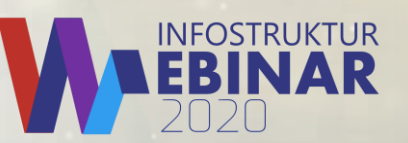

# Agenda

- About This Webinar
- Digital Storytelling with Microsoft Sway + Demo
- Digital Storytelling Competition
- Q&A
- DST Quiz
- Get Microsoft Sway Certificate
- Feedback Form & Attendance

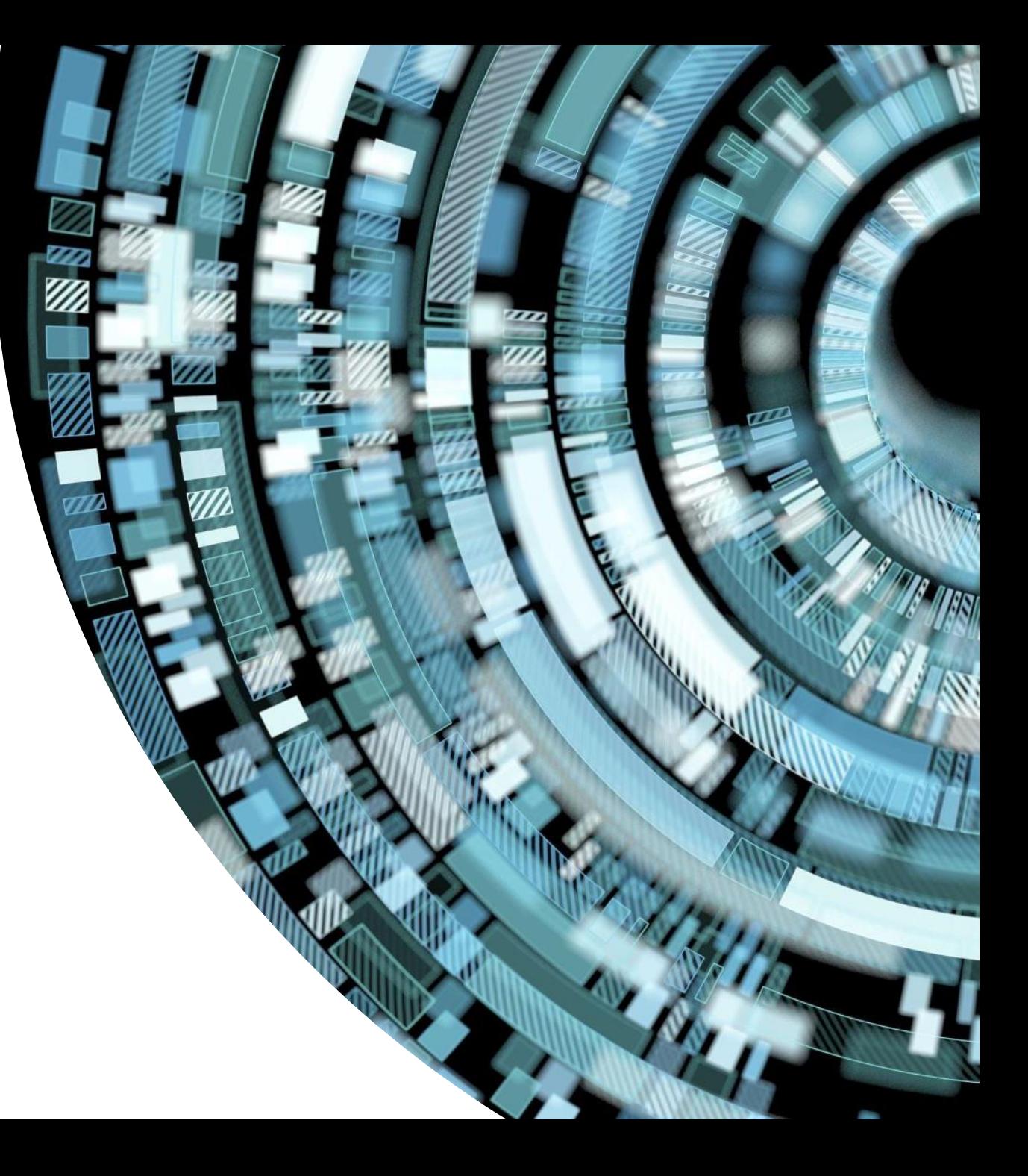

# Digital Storytelling

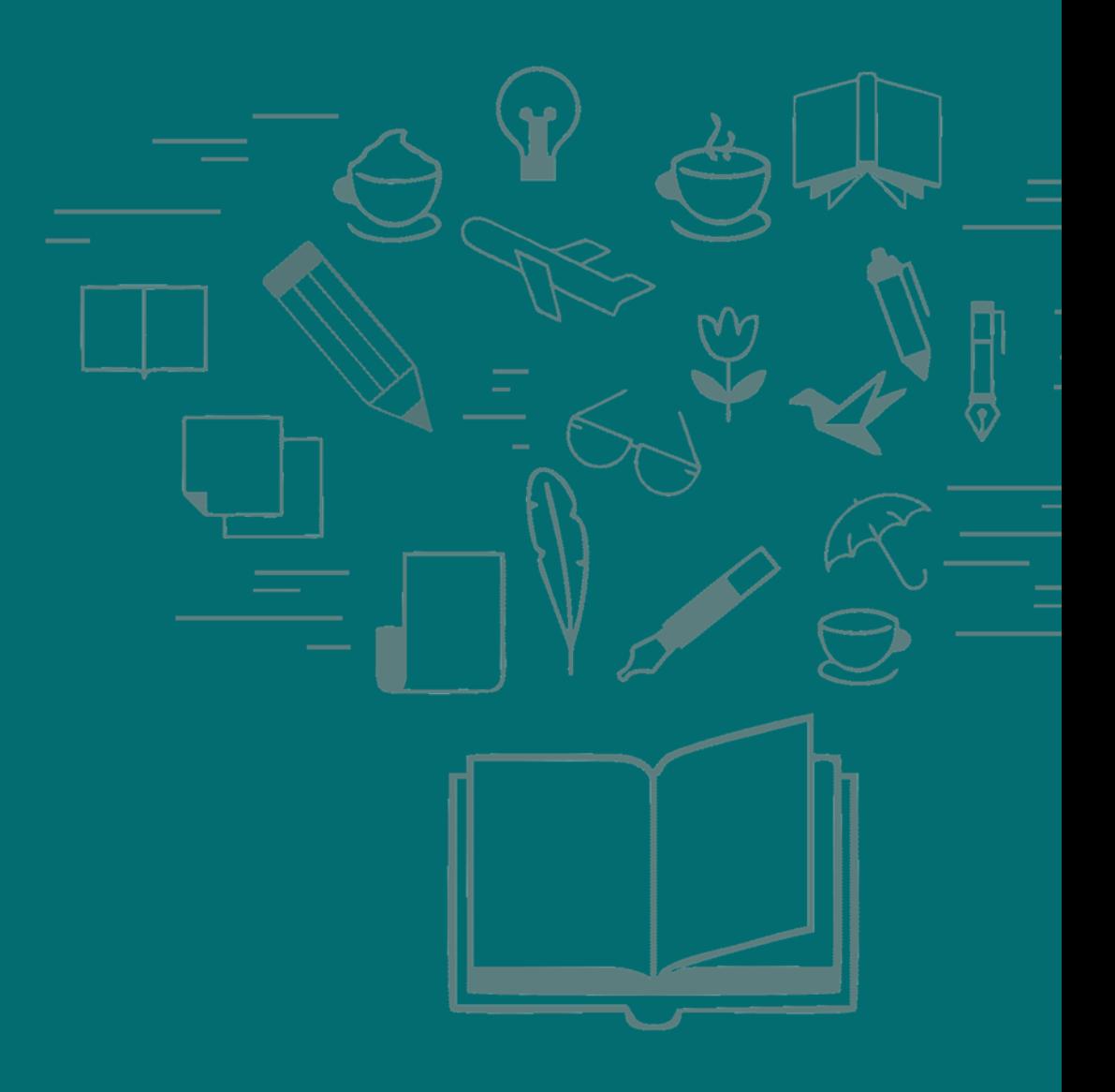

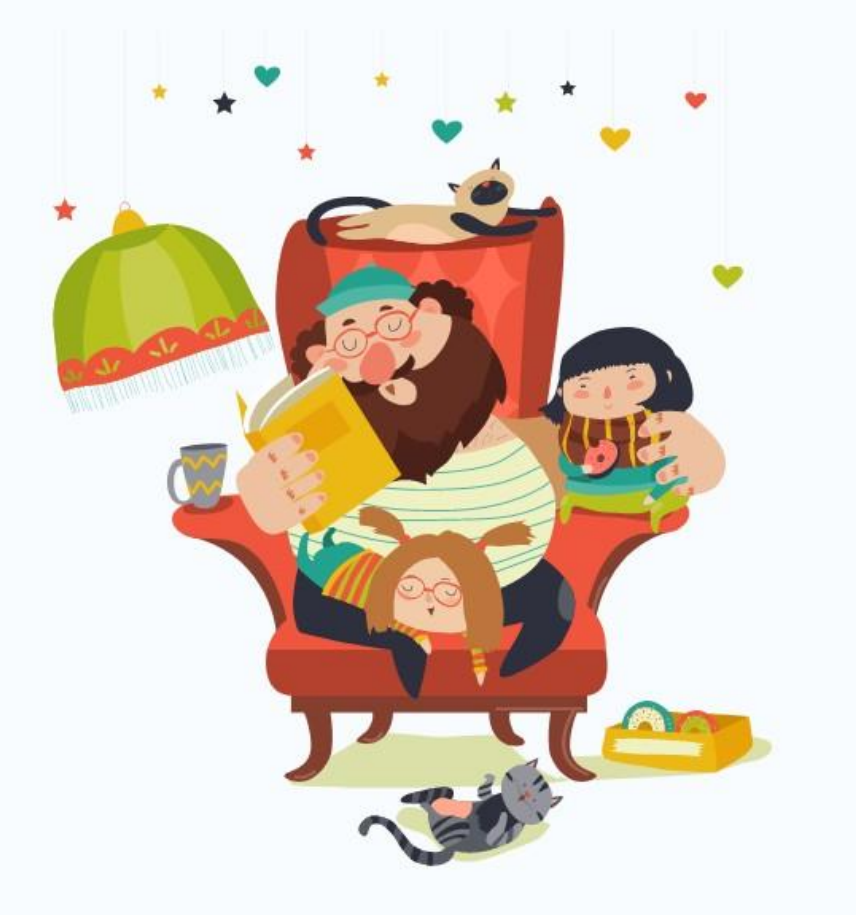

### **Let the story time BEGINS**

## What is Storytelling?

- Storytelling is **the art to tell stories** in order to engage an audience.
- The storyteller conveys a **message**, **information** and **knowledge**, in an **entertaining way**.
- **Literary techniques** and **nonverbal language**  are his tools.

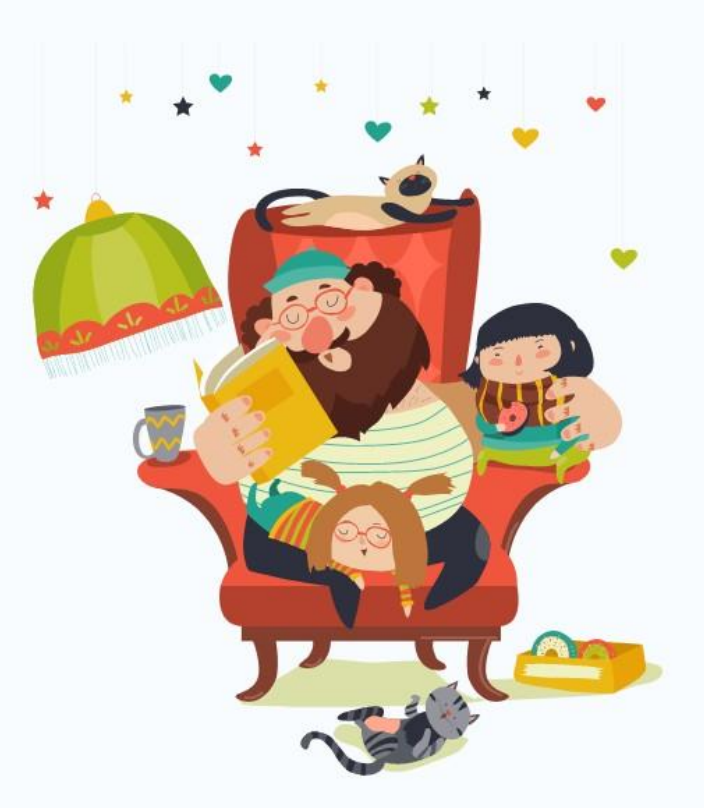

### What is Storytelling?

10.000 KM2 **400 TIGERS** 85% THREATENED

**C 2** 

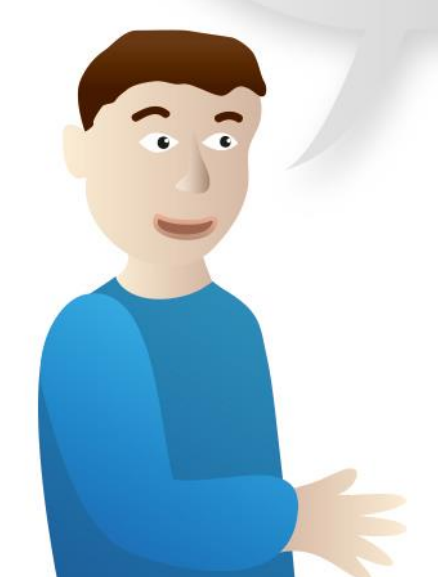

Factual info: not effective in most cases

#### What is Storytelling?

... AND THEN THEY **SCARED THE** TIGER INSTEAD OF KILLING IT...

 $\mathbf{v}$ 

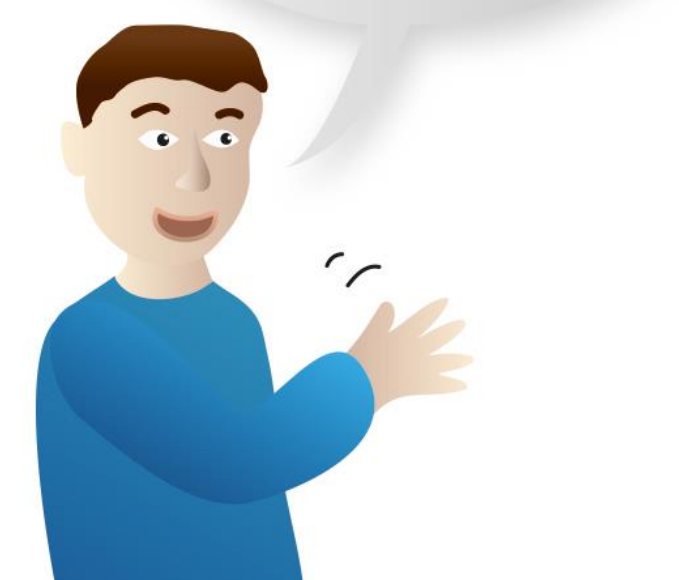

Storytelling engages the listener on many levels

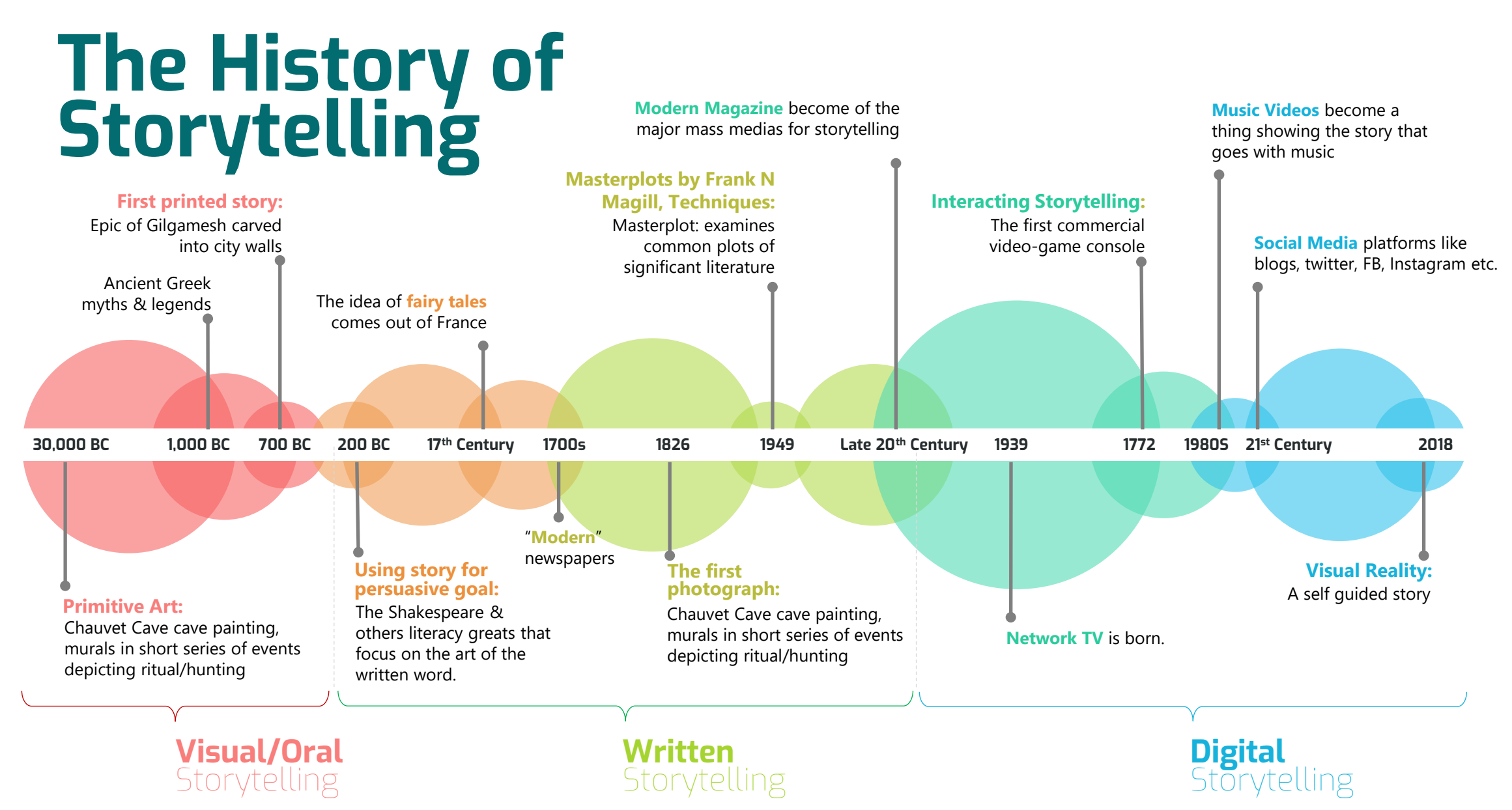

Source: https://www.meetcortex.com/blog/the-history-of-storytelling-in-10-minutes

#### The Science of Storytelling

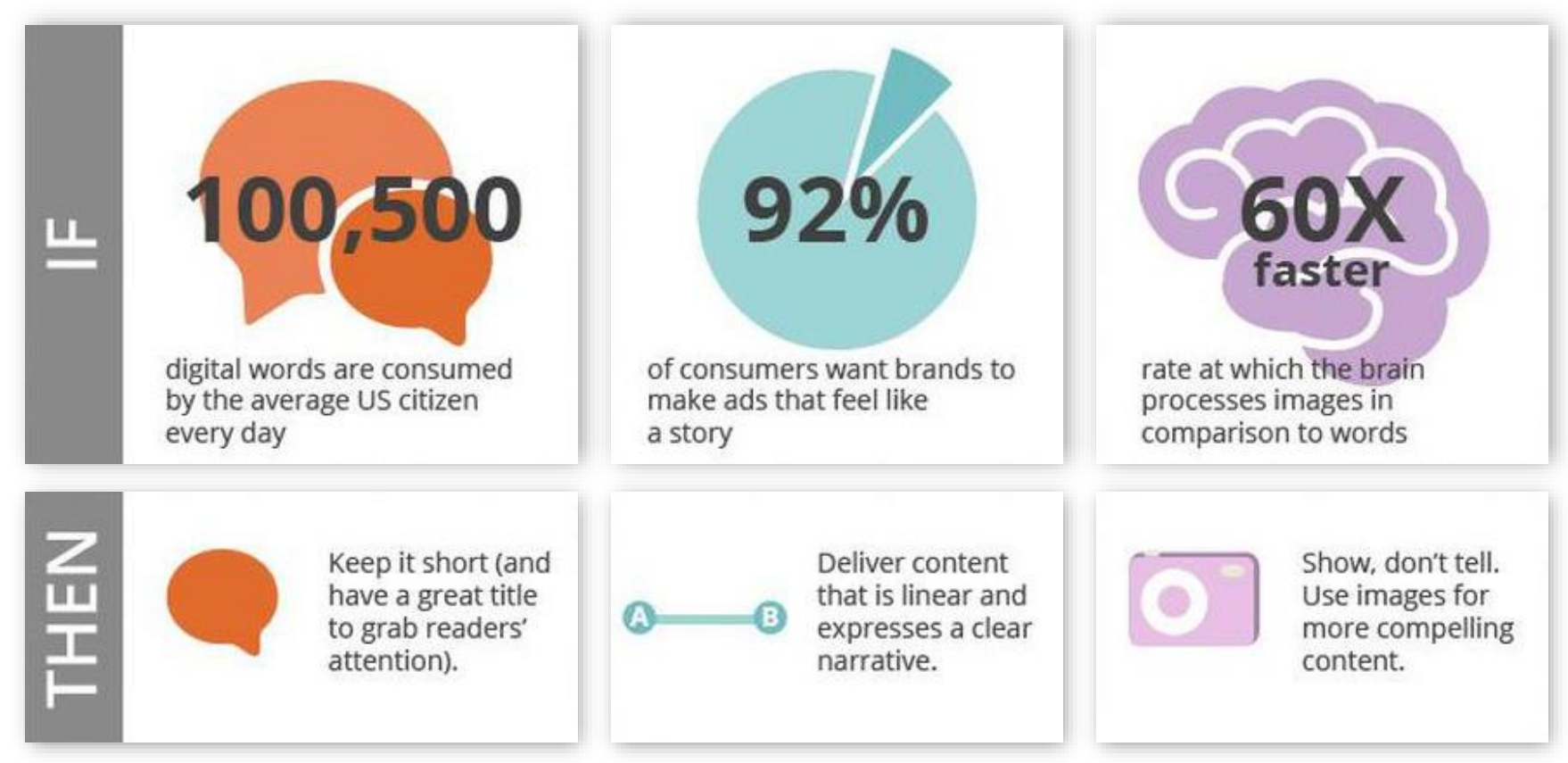

Source: https://www.onespot.com/resources/the-science-of-storytelling-infographic/

#### How Storytelling Affect The Brain

#### **Neural Coupling**

A story activities parts in the brain that allows the listener to **run the story in their own ideas** and experience thanks to a process called neural coupling.

#### **Mirroring**

Listener will not only **experience the similar brain activity** to each other, but also to the speaker.

#### **Dopamine**

The brain release dopamine into the system when **it experience and emotionally-charge event**, making it easier to remember and with greater accuracy.

#### **Cortex Activity**

When **processing facts**, two areas of the brain are activated (Broca's and Wernicke's area). A well-told story can engage many additional areas, including the motor cortex, sensory cortex and frontal cortex.

#### The Anatomy of Usage for Top Content Marketing Tactics

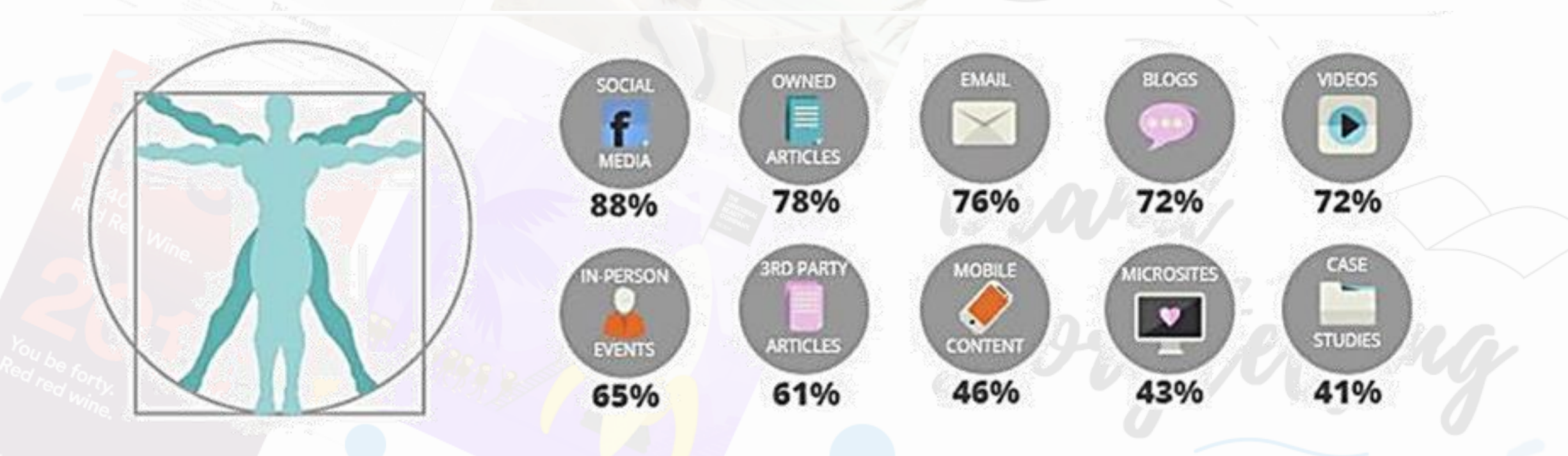

Source: https://www.onespot.com/resources/the-science-of-storytelling-infographic/

#### **Digital** Storytelling

Combination of **oral** traditional storytelling with **visual** and **sound** capabilities of digital media.

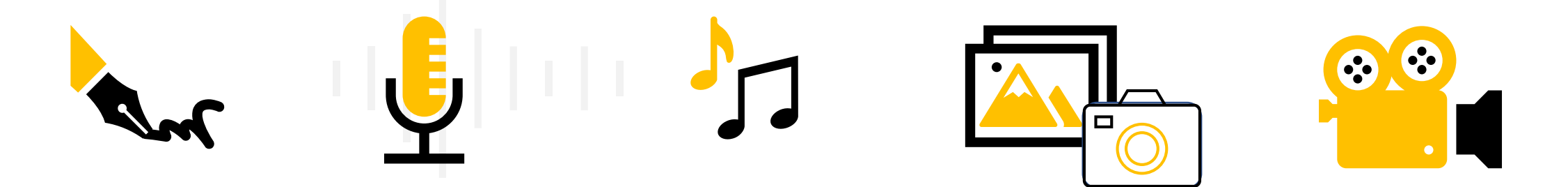

#### Digital Storytelling Format

Digital storytelling has different types of formats in which people can present their stories to the world in the form of:

- **Data Visualization**
- **Virtual Reality**
- **Listicles**
- **Slideshows**
- **Video records**
- **Photo Stories**
- **Animated infographics**

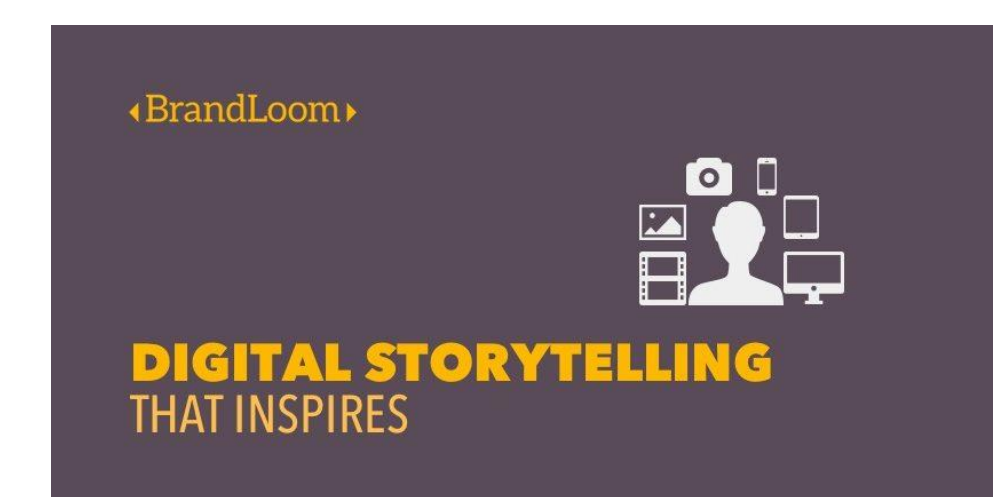

#### **Digital Storytelling** Process

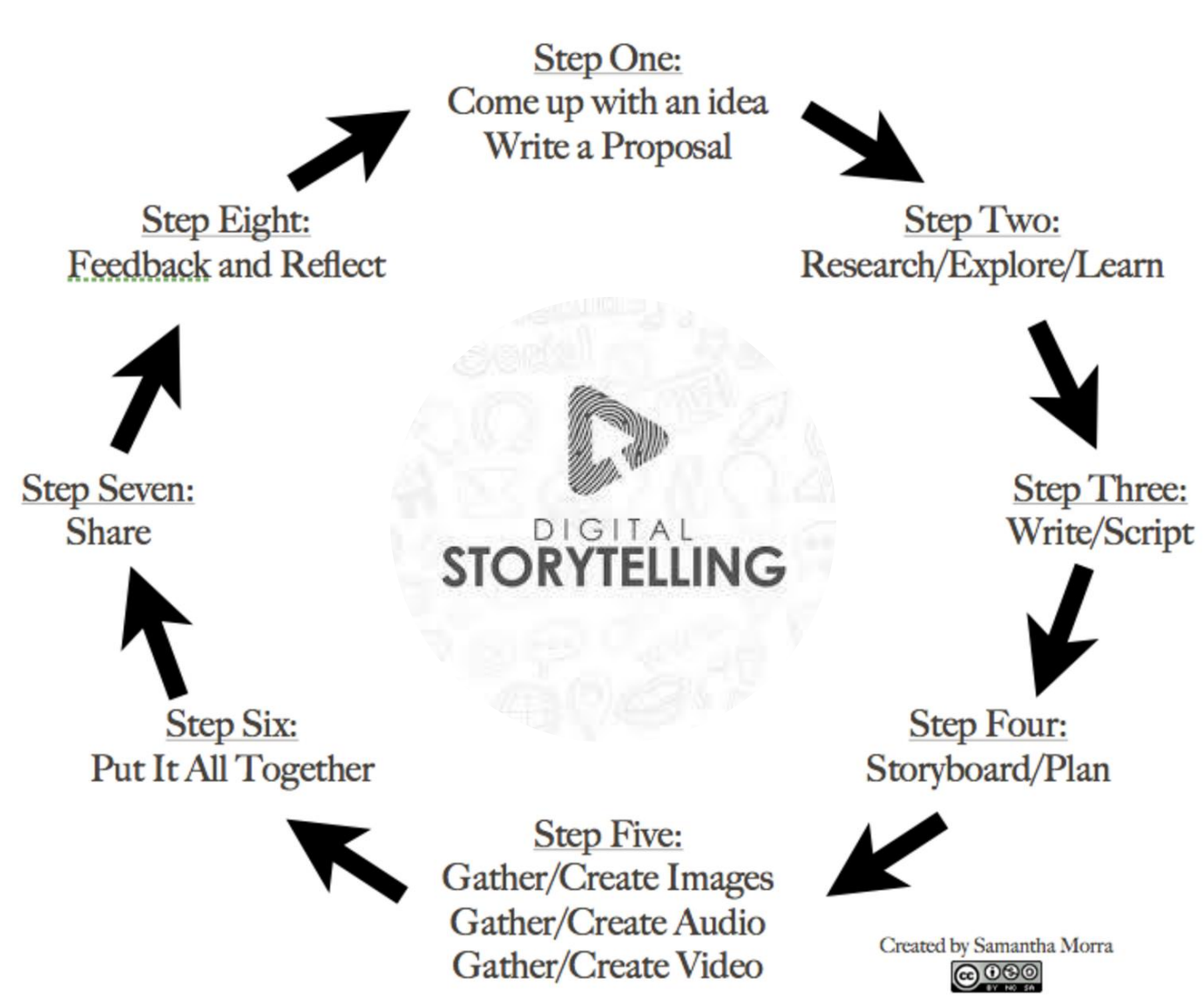

# Microsoft Sway

 $S$ 

#### Office 365  $\sqrt{5}$  Microsoft 365

#### Microsoft Office 365

**O365** is a productivity suite that includes a range of familiar and innovative apps to get work done.

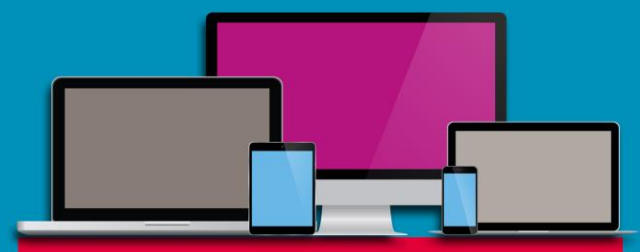

It's available across practically any device, supporting PC, Mac, iOS, Android and Windows devices.

#### Depending on your subscription, these can include:

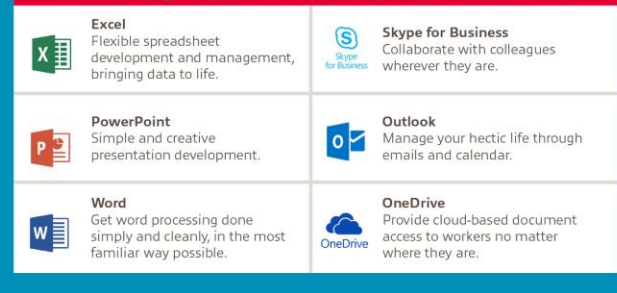

#### Microsoft 365

M365 is a packaged set of services aimed at empowering workers to be more productive.

By choosing M365, organisations can minimise Total Cost of Ownership (TCO) across deployment, management and servicing.

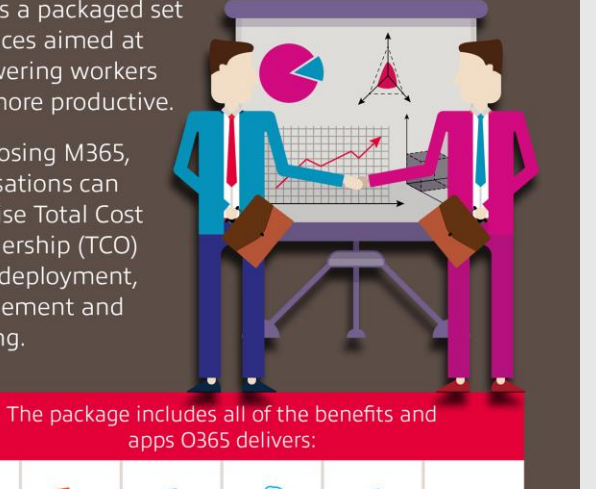

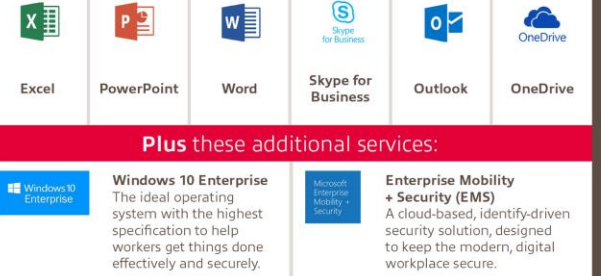

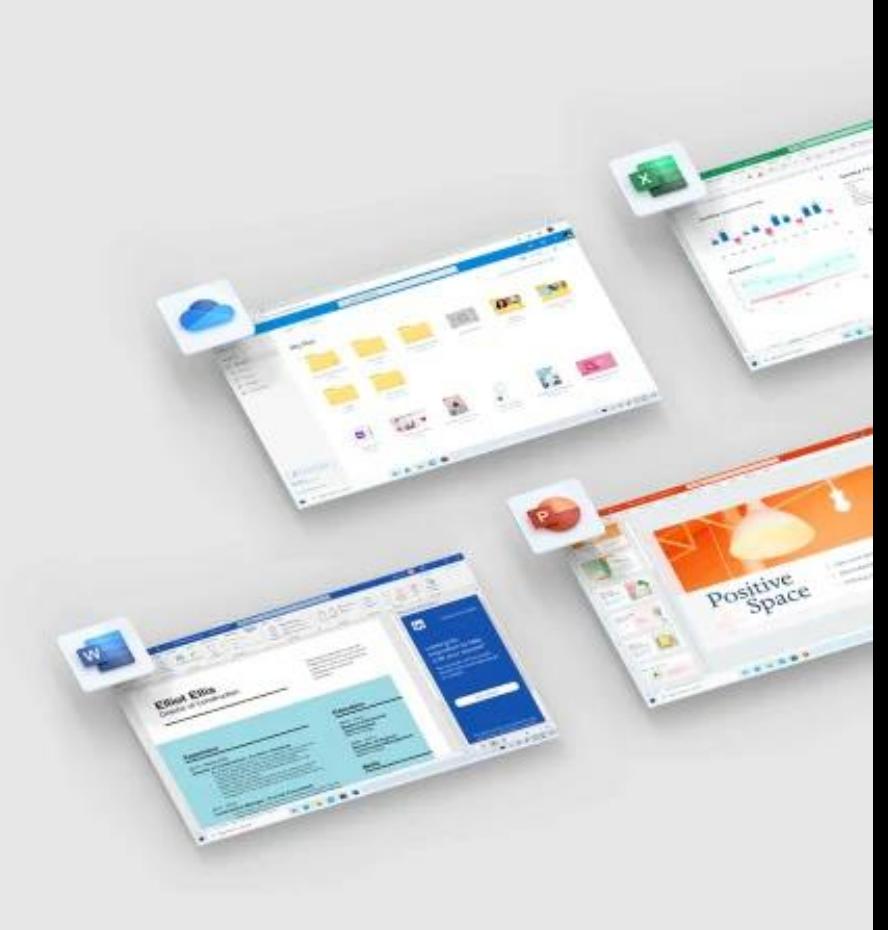

#### Microsoft 365

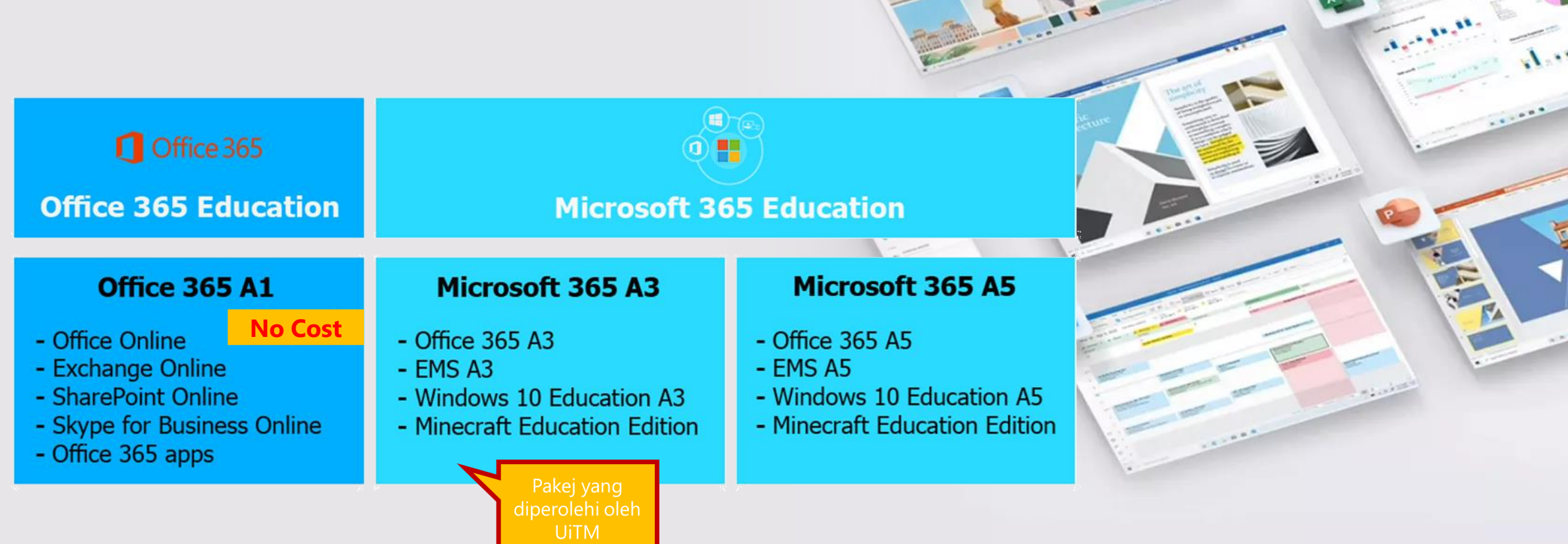

#### What is Microsoft **Sway**

**UR SOLAR SYSTEM** 

Cheat Sheet for What'

**THE UNIVERSE** IN A NUTSHELL

- Microsoft Sway is a **mobile**, **adaptive digital storytelling tool** that lets students and educators focus on content over format.
- This free Office 365 tool **combines text, images, video,** and **other embedded content** to tell a story.
- A Sway **can be linked to a QR code** for easy sharing, or a Sway can be embedded into a OneNote Class Notebook page.
- A Sway **can be viewed and copied as a template**, and the creator of the Sway can even **track how many times their Sway** has been viewed.

#### What is Microsoft **Sway**

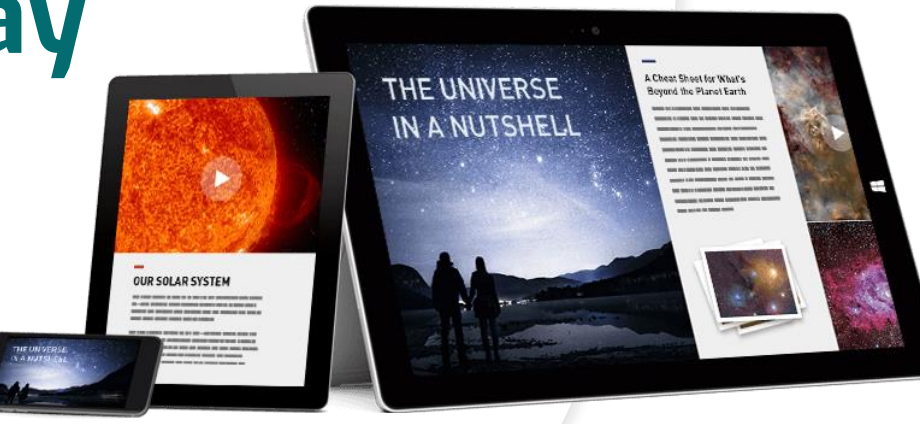

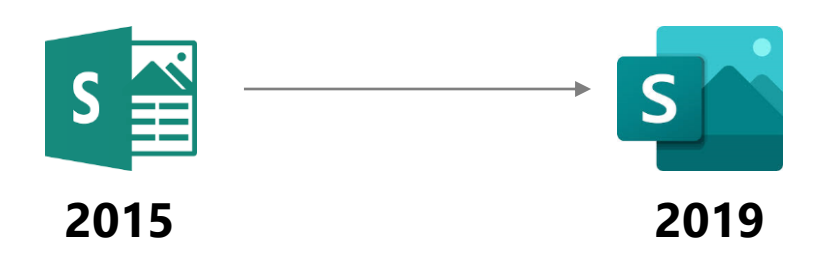

- First Preview for selected user in 2014
- Official Released by Microsoft in **August 2015**
- Sways are **stored on Microsoft's servers** and are **tied** to the **user's Microsoft account.**

#### What can I create with Sway?

Whether it's a report, a presentation, a newsletter, a personal story, a photo album, or a visual trip report, there's virtually **no limit on what you can express creatively with Sway.**

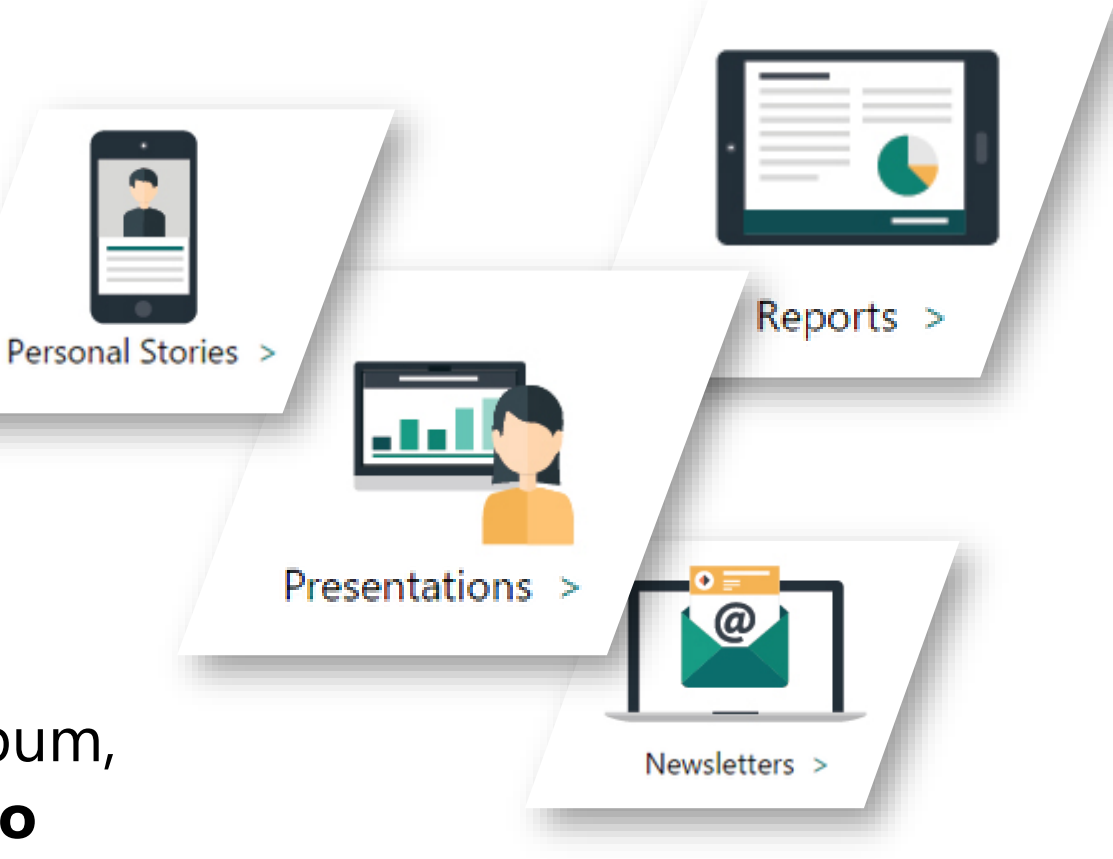

### How do I access Sway on the Web?

You already have a Microsoft account if you use any of these services:

- **Outlook.com** *(including any Hotmail or Live.com email address)*
- **OneDrive**
- **Xbox LIVE**
- **MSN**
- **Office for home product**

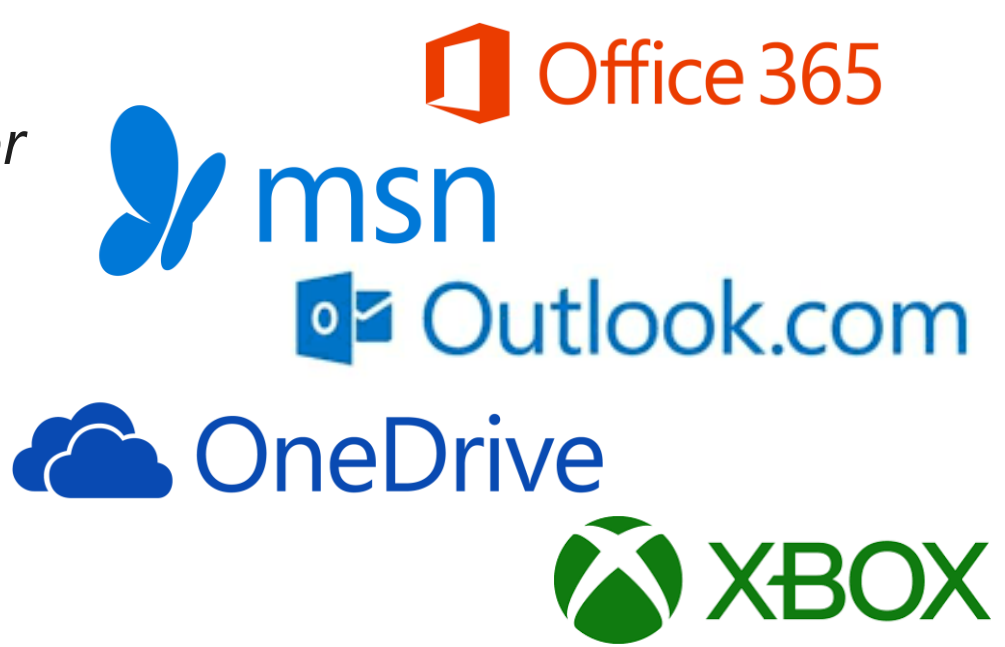

### How to get Microsoft Sway

**S**<sup>S</sup> Sway

Free for individuals

- $\checkmark$  Polished layout and animations
- $\checkmark$  Easy content adding
- V Unlimited number of Sways

**Get started** 

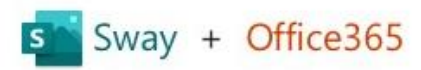

Included with Office 365

- $\checkmark$  Polished layout and animations
- $\checkmark$  Easy content adding
- V Unlimited number of Sways
- ✓ Administrative controls
- Ability to limit sharing to your organization
- ✓ Connect to school-provided OneDrive

#### Learn more

### How to get Microsoft Sway

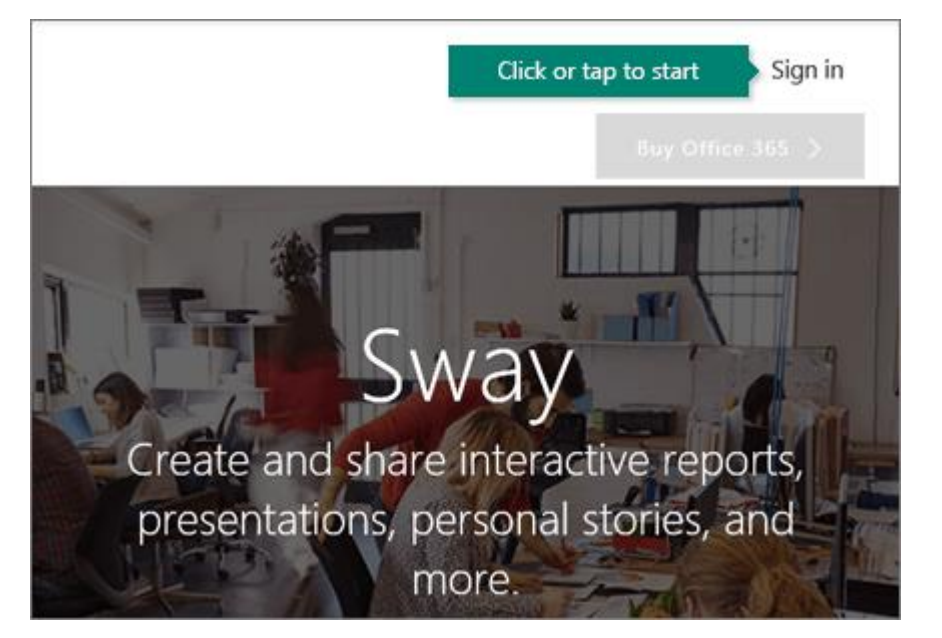

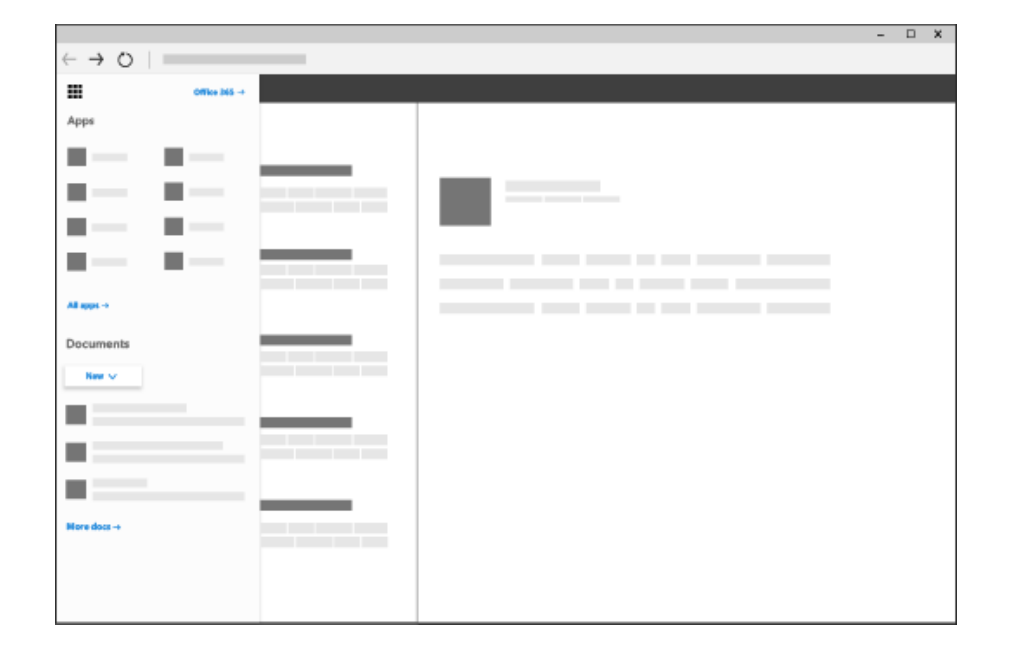

#### **Connect from Microsoft 365 for business Go to sway.office.com**

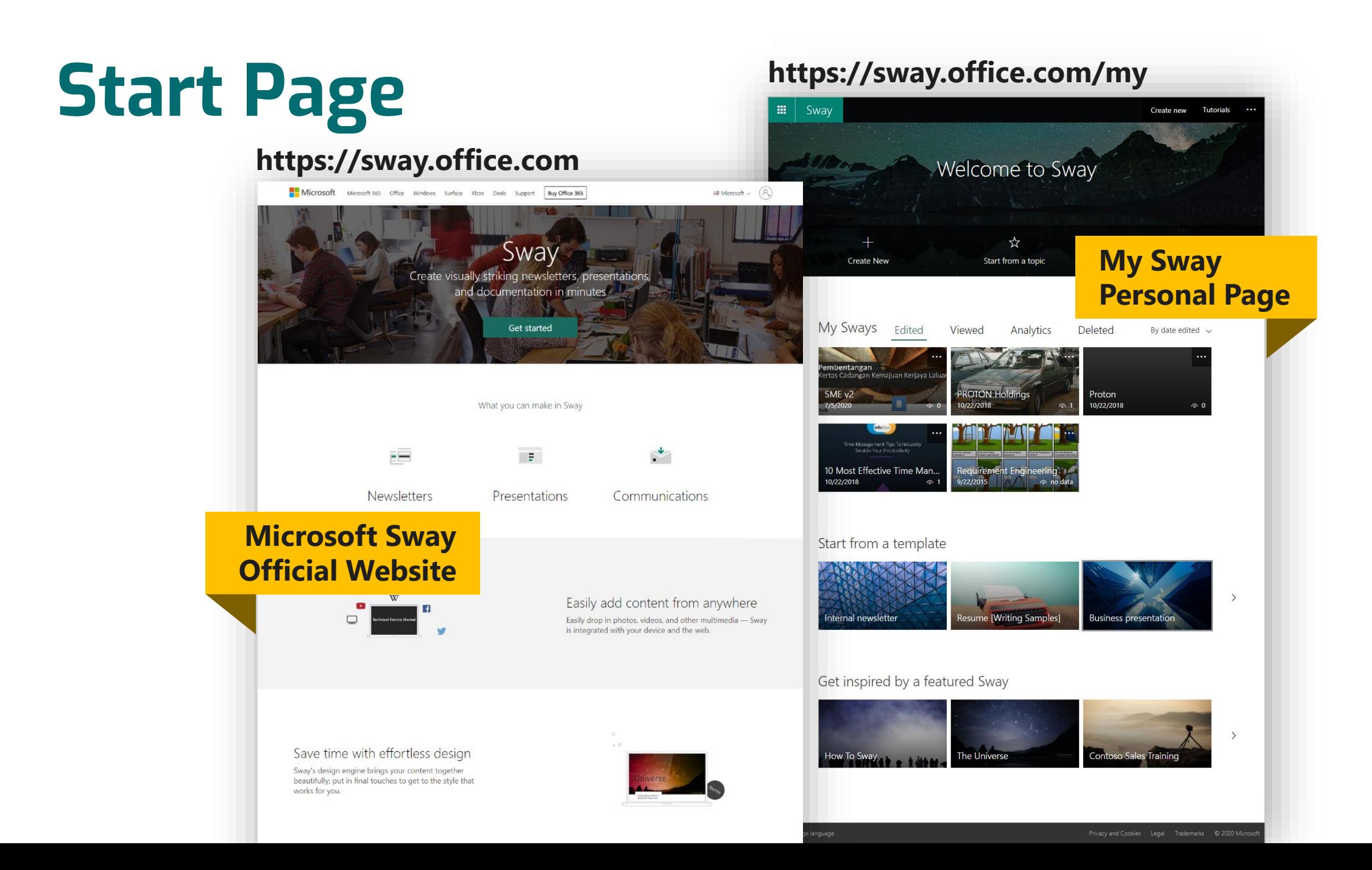

### Overall Editing Layout

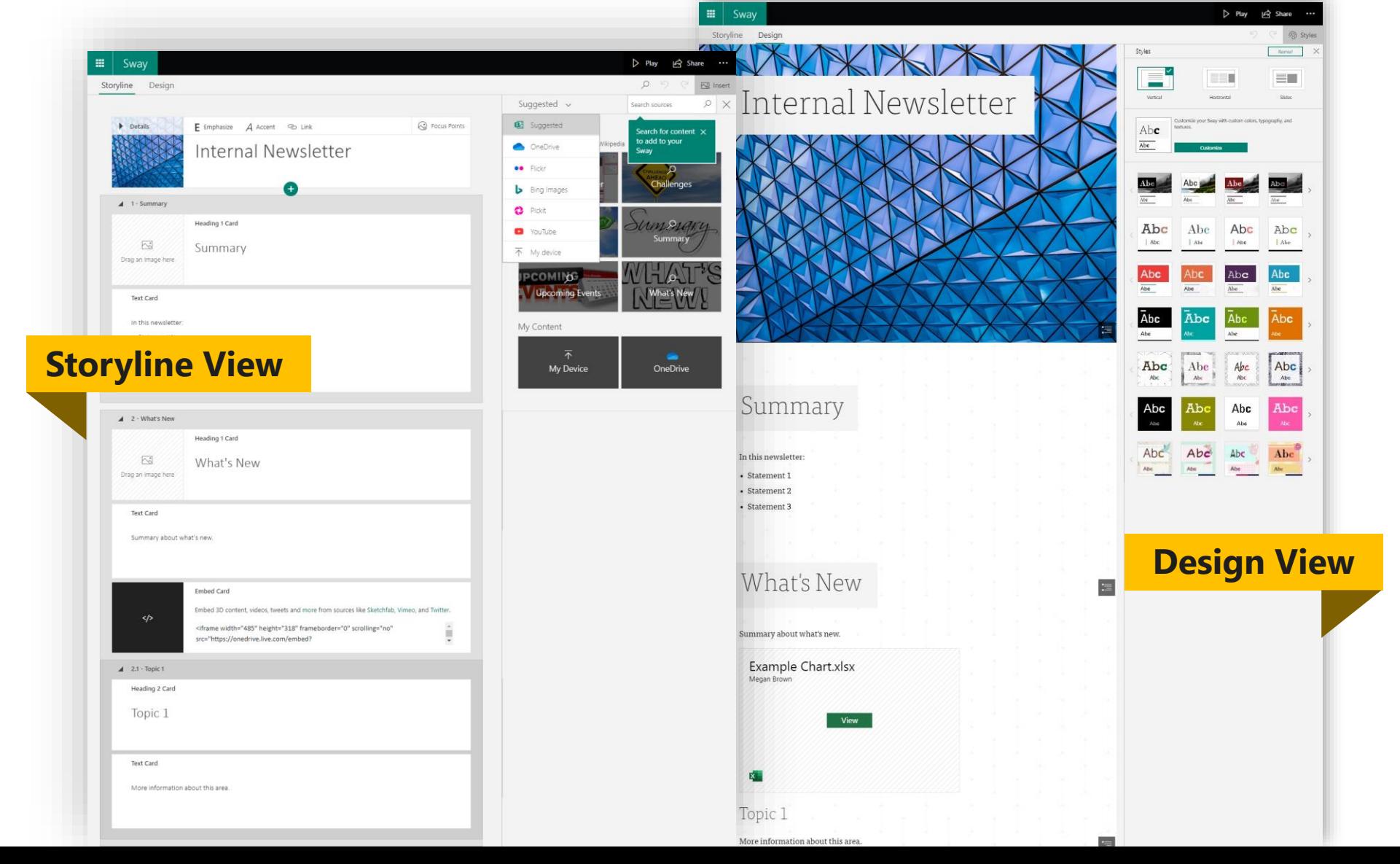

#### Get Started with Microsoft Sway

You can create a new Sway from scratch, from content in an existing file, or from a topic.

- 1. Select **Get started**.
- 2. On the **Welcome to Sway** page, select one of the following:
	- **Create New** to start from scratch.
	- **Start from a topic** to have Sway provide base content for you. Type your topic in the **Enter a topic** box, and then select **Create outline**.

*Note: If Sway can't find enough public data for the topic, Sway suggests related topics. Select the most relevant topic, and then select Create Outline.*

• **Start from a document** - to import content from an existing file. Browse to and select the file, and then select **Open**.

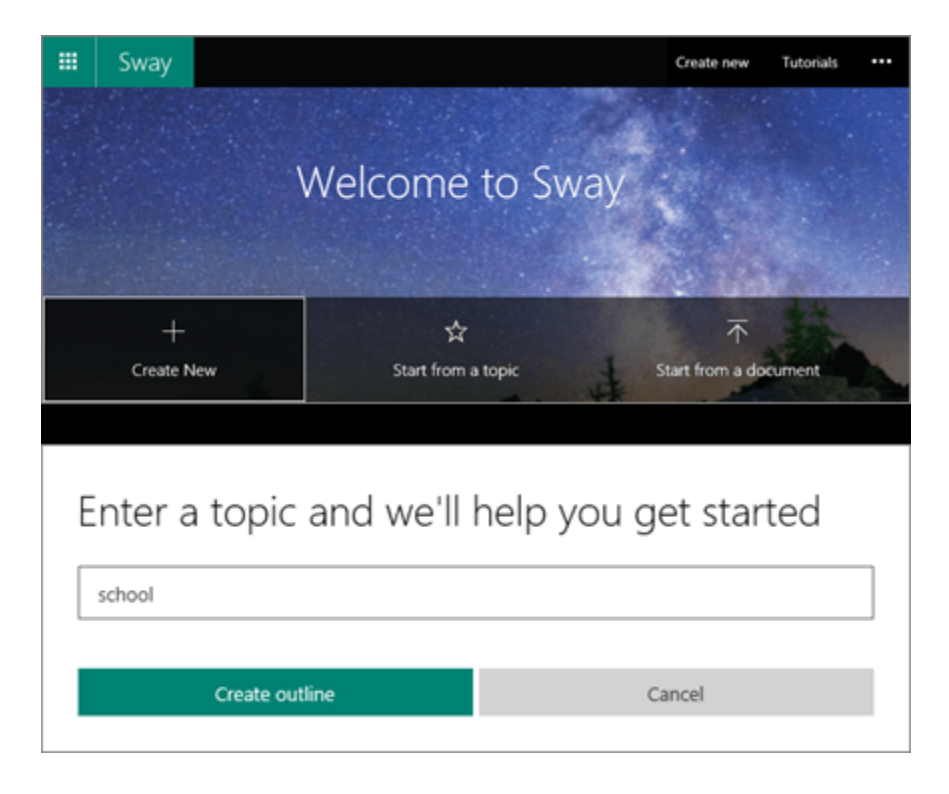

#### Card

- A Sway is **composed of multiple cards** that are **combined into a storyline**.
- Cards are **containers** that hold text, images and videos.
- User can **combine cards into groups**.
- A **collection of cards** make up the storyline.

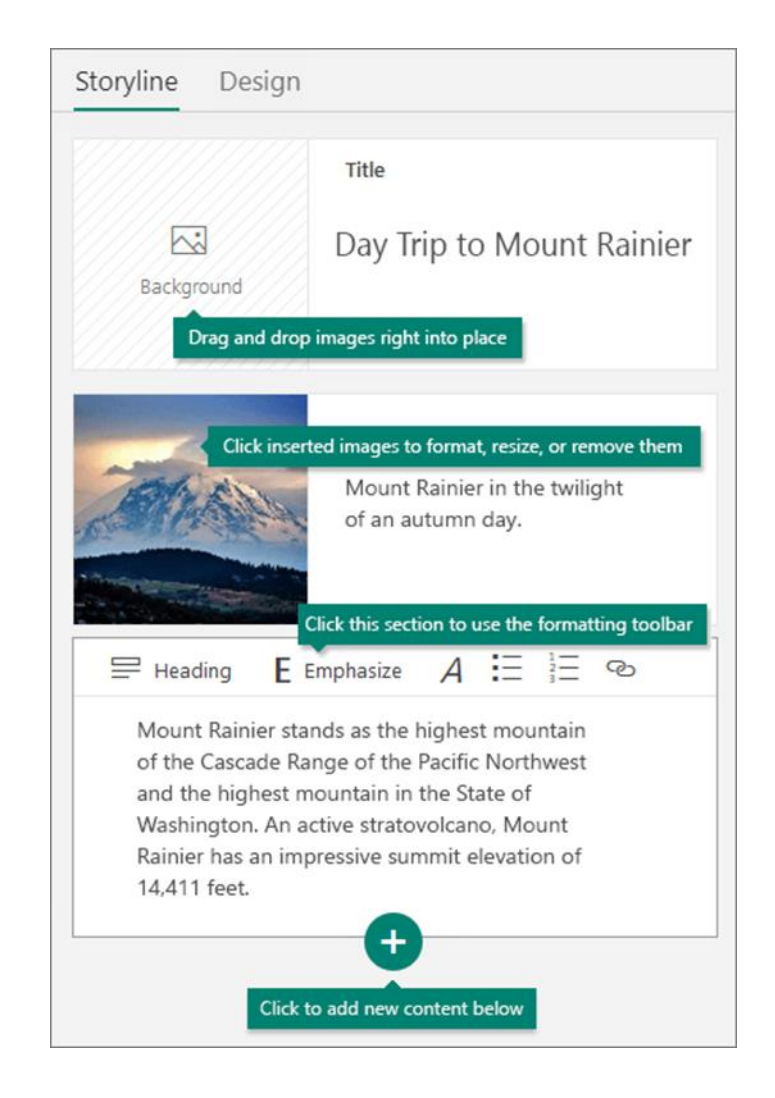

### Get to know the Storyline

The Storyline is where you **type, insert, edit, and format the content** that tells your story. Here are some Storyline basics:

- Content is **arranged in sequential order** by adding "cards."
- Each card **holds the type of content**  you want—such as text, images, videos, and even Office documents.
- You can **rearrange** the cards at any time to suit your needs.

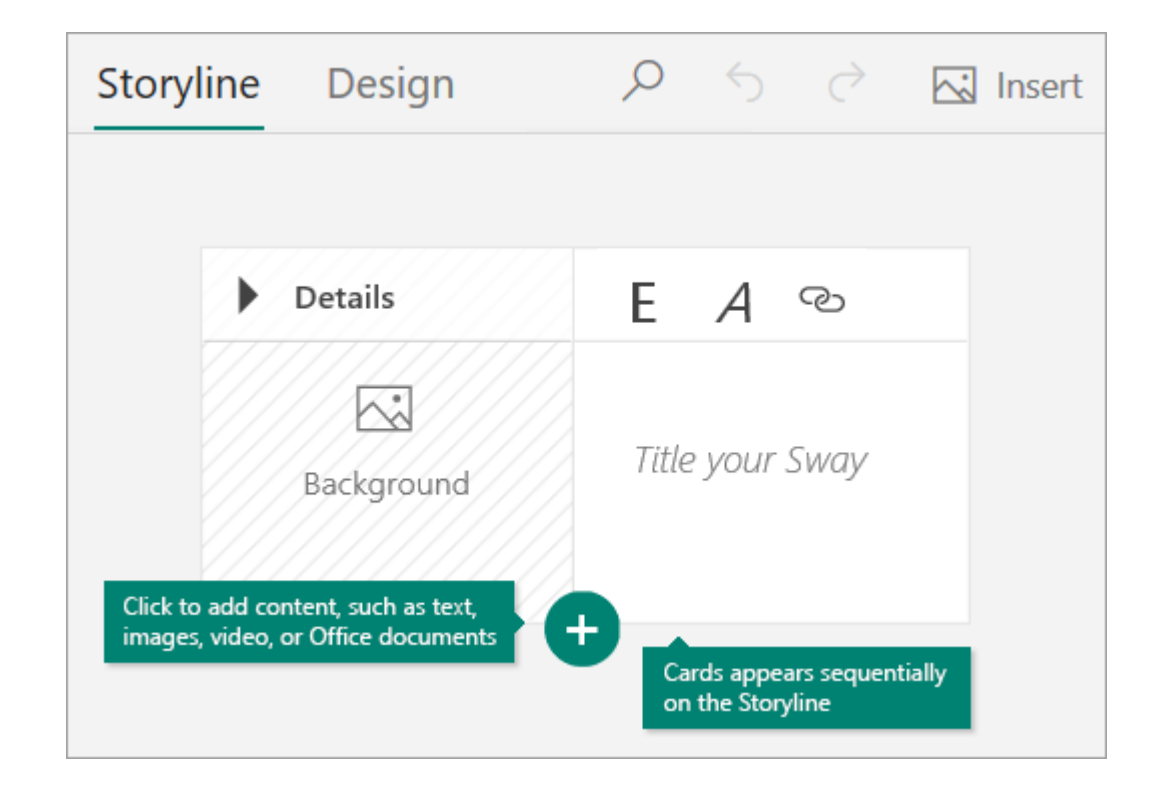

### Adding elements to Sway

- Adding **title**, **background image**, and **setting focus**
- Adding **new card**
- Adding **video**
- Adding a **collection of photos**

### Transform Office document into Sway

#### **Two (2) options:**

- 1. Import from **Microsoft Sway**
- **2. Microsoft Word** Transformation to Web Page Features

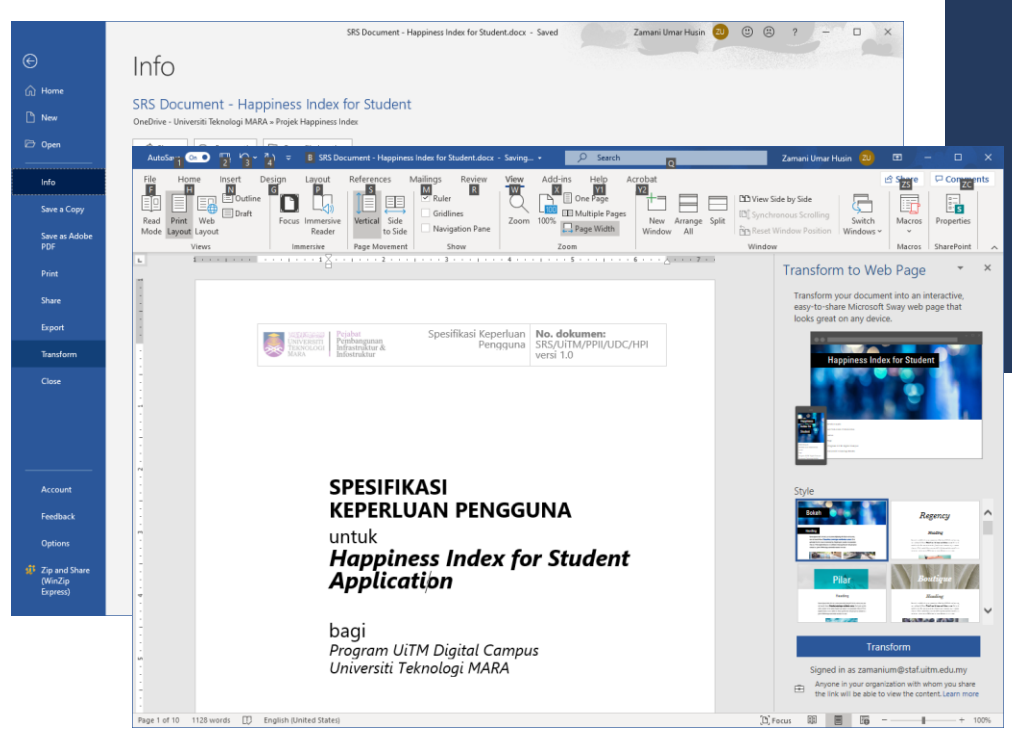

# Design View: Change the design

- 1. In the **Design** tab on the menu bar, select **Styles**.
- 2. Select the theme you want.
- 3. Select **Customize** in the **Styles** pane to adjust a specific part of the currently applied theme, such as color, font choices, and the emphasis of animation.

*Tip: You can select Remix! in the Styles pane to apply a random design to your Sway at any time. Select Remix! repeatedly until you find a design that suits your taste.*

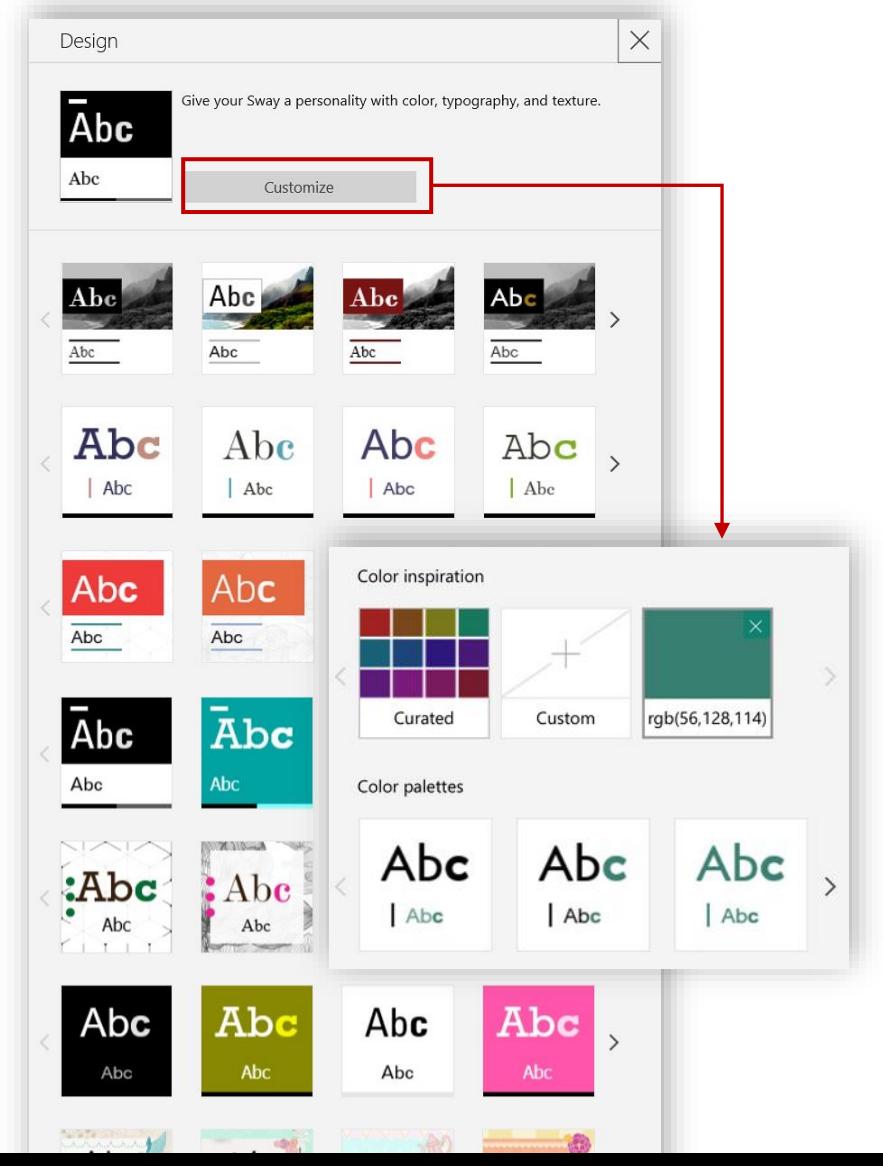

## Design View: Change the Layout

- 1. Select the **Design** tab on the menu bar.
- 2. In the **Styles** pane, select whether your content should scroll vertically, scroll horizontally, or appear like a presentation.

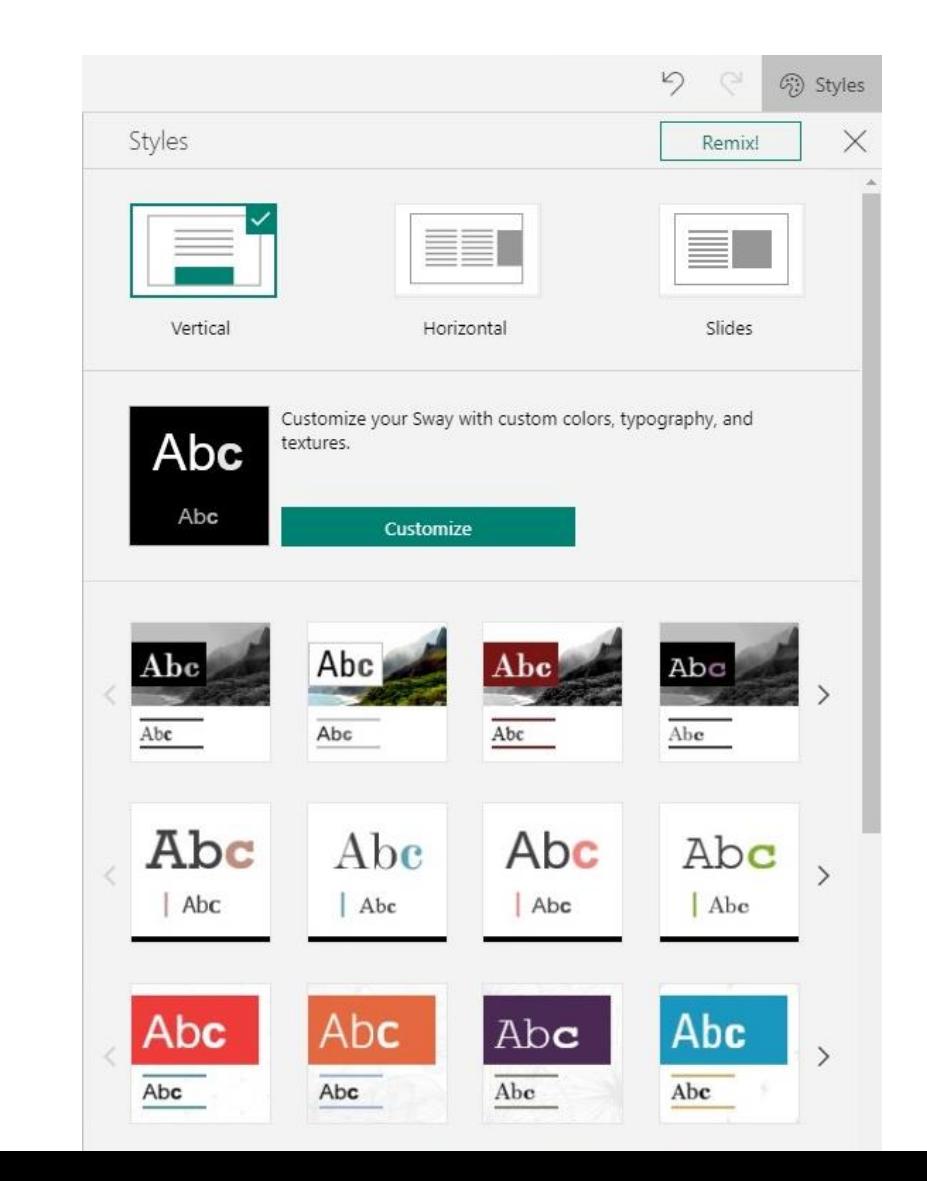

### Preview your Sway

When you preview your Sway, you can see how it will appear to others when you share it.

Select **Play** on the top menu bar to fully experience your Sway (including any interactivity options that you've added).

Preview your work in  $\bullet$ progress at any time by clicking the **Design** tab.

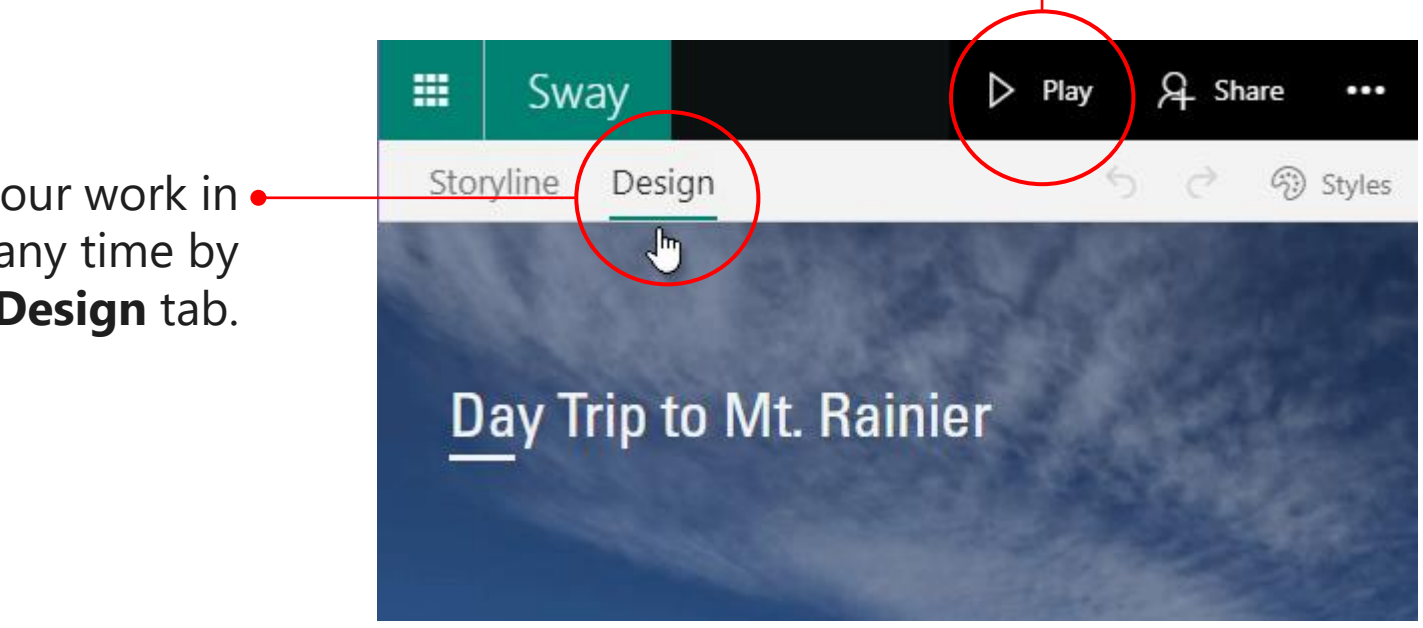

### Remove the Sway informational footer

An informational footer appears at the end of every Sway to help your viewers **create their own Sways**, quickly **share** yours on **social media**, or **get a link to send in email**.

- 1. Click the **More options** ( **. . .** ) button, and then click **Settings for this Sway**.
- 2. Under **View Settings**, uncheck the **Show Sway informational footer** box.
- 3. On the top navigation bar, click **Play** to see how your viewers will see your content without the informational footer.

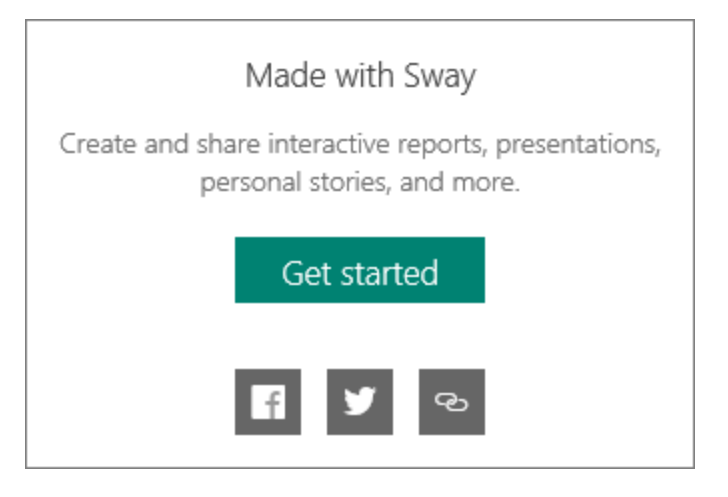

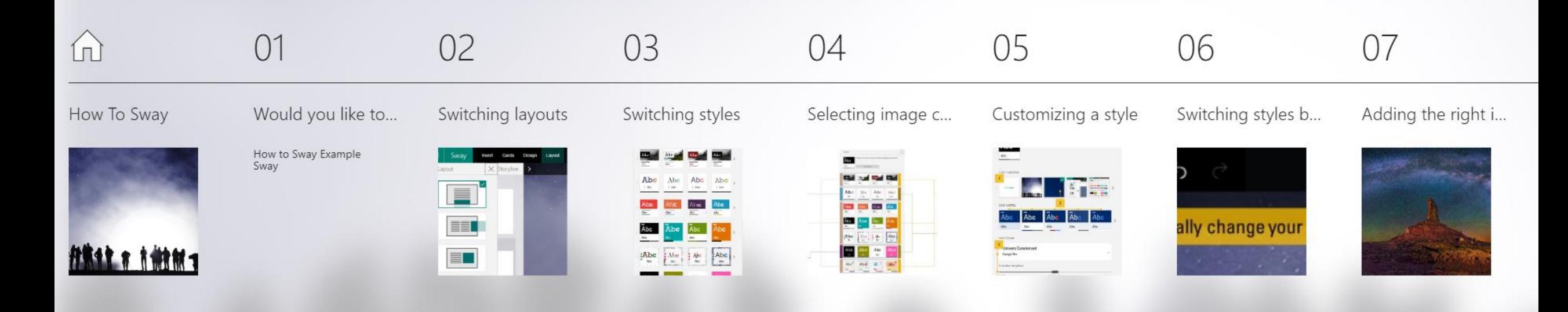

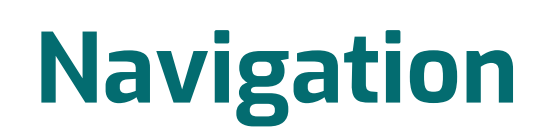

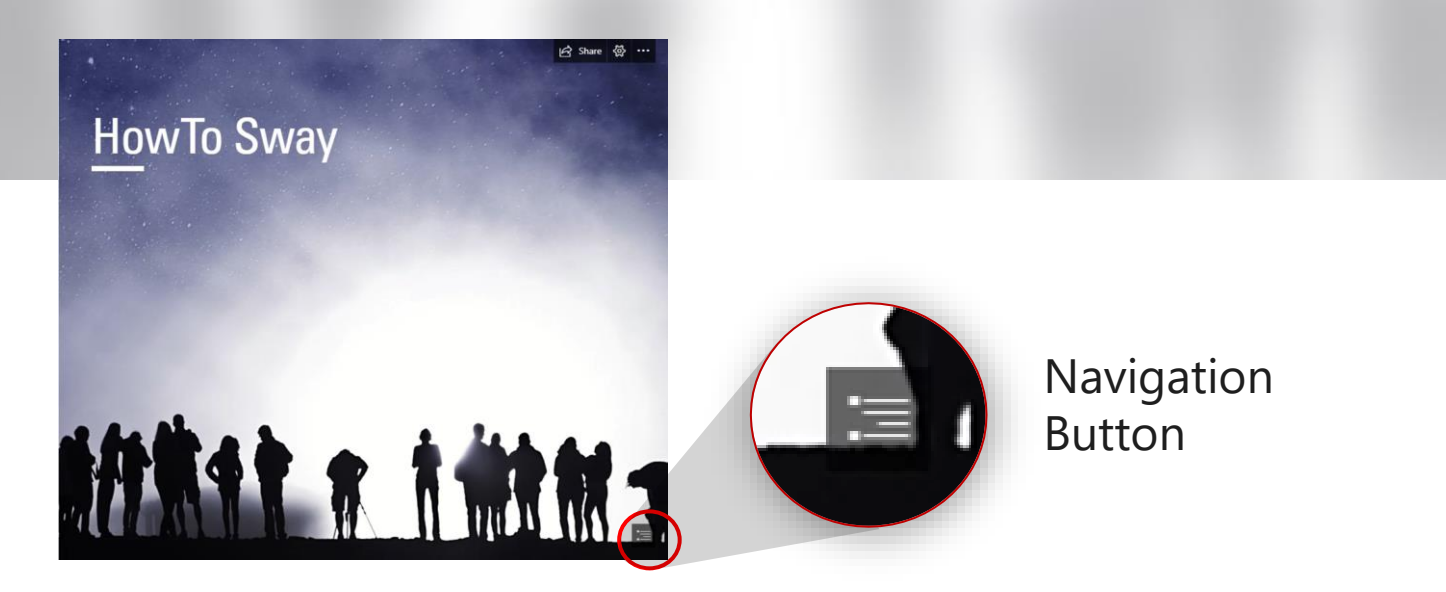

### Share your story

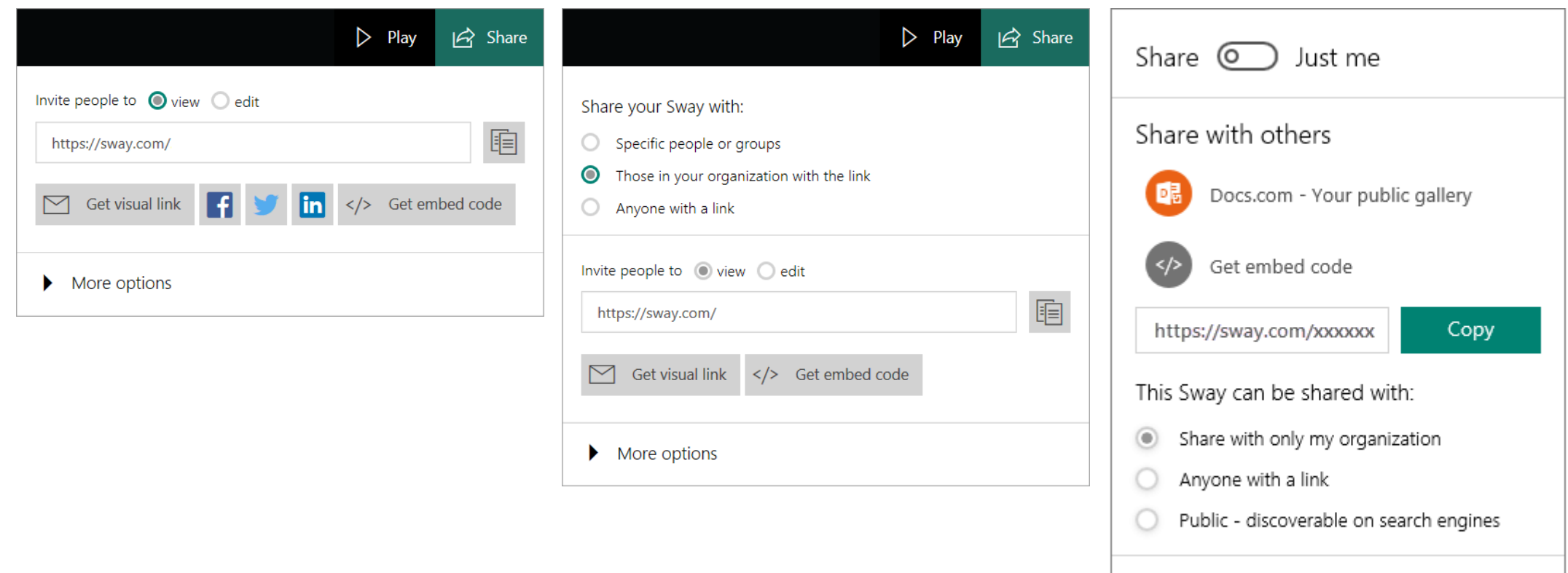

More options

# Privacy settings in Sway

How does privacy work in Sway?

When you create a Sway, it becomes **a private web page**. It is not posted anywhere and can't be indexed. This means you won't be able to find it by searching on a search engine (such as bing.com or google.com) or your company site.

If you haven't shared your Sway with anyone, then only you can see it.

What do the different permissions settings mean? •**Specific people**: The author has specified that only specific people can view the Sway. Only the people permitted will be able to access it.

•**Those in your organization**: The Sway can only be accessed by people in the author's organization or school. •**Anyone with a link**: Anyone who has the link will be able to access the Sway.

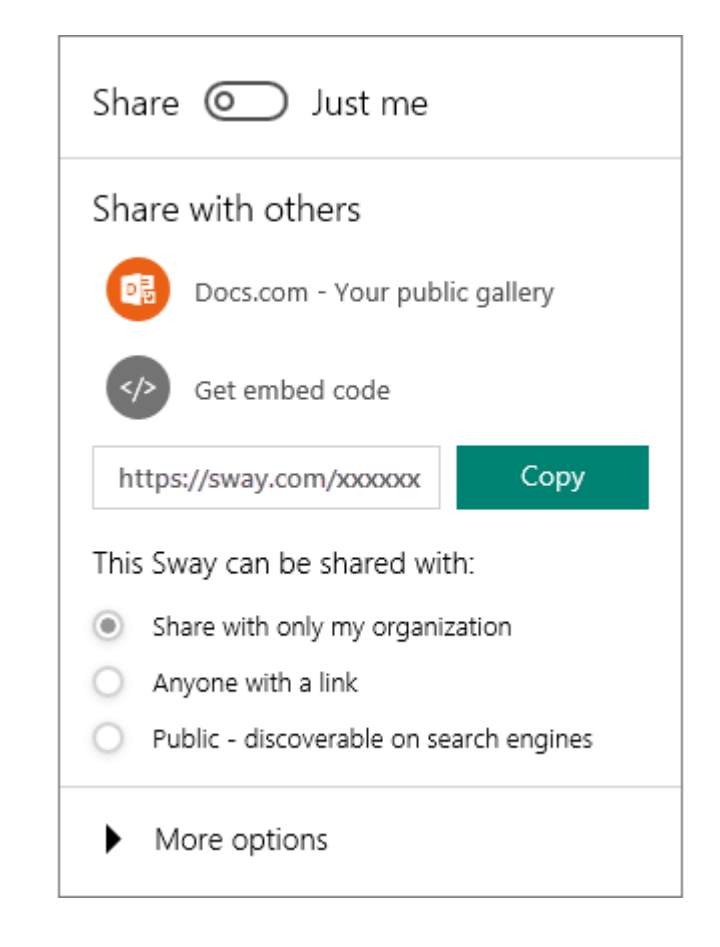

# Privacy settings in Sway

If I send a link to my Sway to someone who hasn't signed in, what will he or she see?

If the Sway's permissions are scoped to specific people or people in your organization:

• The recipient of the link will **not be able to view your Sway without logging in**; instead, he or she will be prompted to log in to see the content.

If the Sway's permissions are set to anyone with a link:

• The recipient will **open the link and be able to view your Sway right away**. He or she will **not be required to sign** in to see the content.

### Export, Download & Print

#### **Can I download a Sway?**

Sway requires an Internet connection and needs to remain online to manage the layout of your content. In case you want to store an offline copy of your content, you can export your Sway content to **Word** or **PDF**.

#### **Can I print a Sway?**

Yes, you can print your Sway content.

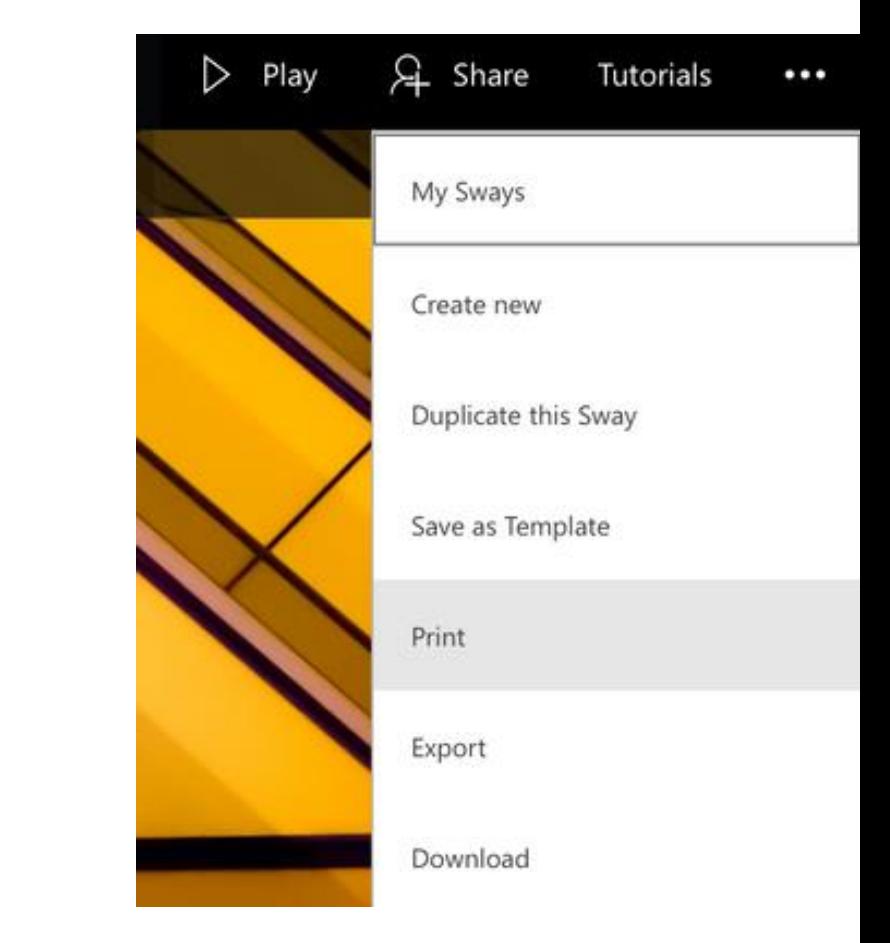

### Know your readers with Analytics

Metrics that are captured for each Sway include:

- **Total views**
- **Average time spent**
- **Average completion**
- **Read ratio** (Glanced, Quick Read, Deep read) *<i>You can see detailed information about your readership under the Analytics tab under My Sways.*

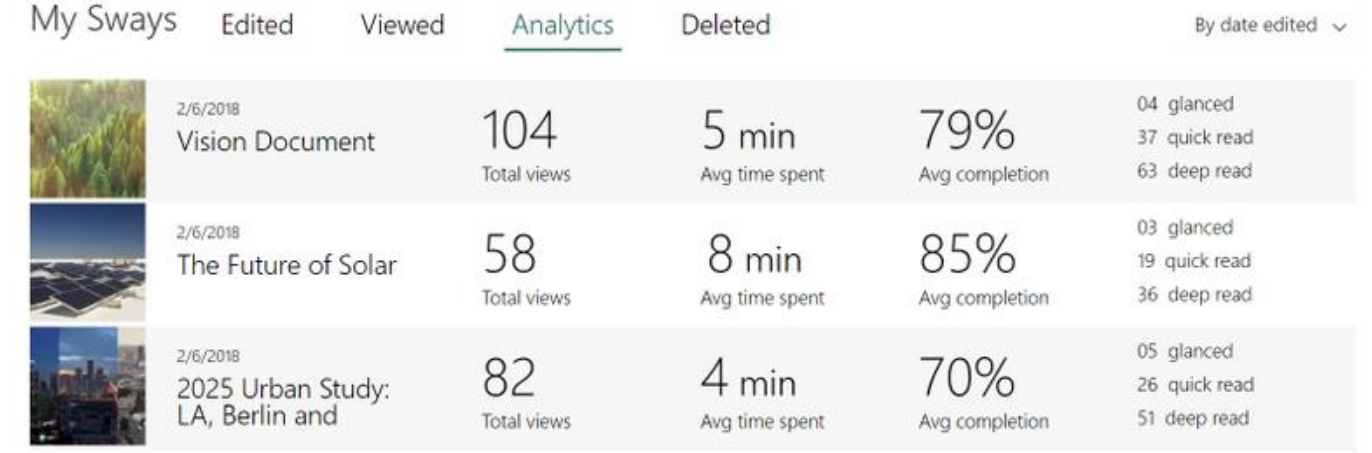

Analytics empowers content creators to tweak their content to **improve reader engagement** over time and **create engaging and impactful Sways**.

# Delete Sway Digital Content

How do I delete my Sway?

1. Go to *[sway.office.com/my.](https://www.sway.office.com/my)* to see the list of Sways you've created under the **My Sways** section of the page.

*Note: If you are currently editing a Sway, click on the Sway button in the upper left corner to navigate to [sway.office.com/my.](https://www.sway.office.com/my)*

- 2. On the Sway you'd like to delete, click **Discover more available Sway options** .
- 3. Click **Move this Sway to the Recycle Bin** (trash can).
- 4. Click **Yes, delete it**.

*Note: When you delete your Sway, it is moved to a recycle bin from which you can either permanently delete or restore it within 30 days. If you don't restore your Sway after 30 days, it is automatically deleted.*

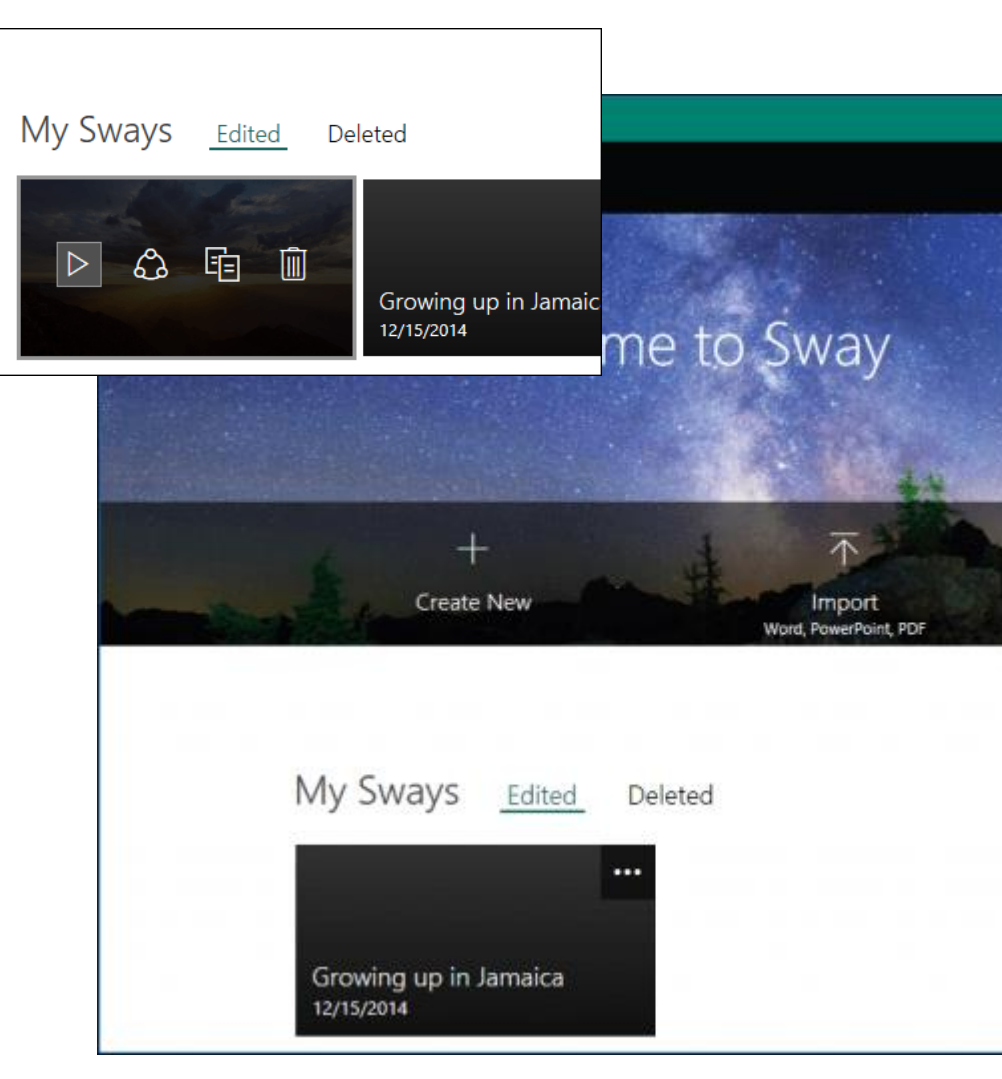

### Restore Sway Digital Content

How do I restore my deleted Sway?

1. Go to [sway.office.com/my.](https://www.sway.office.com/my)

*Note: If you are currently editing a Sway, click on the Sway button in the upper left corner to navigate to [sway.office.com/my.](https://www.sway.office.com/my)*

- 2. On your **My Sways** page, click the **Deleted** tab.
- 3. On the Sway you want to restore, click the check box in the upper right corner.
- 4. Click **Restore**.

*Note: If you don't restore your Sway after 30 days, it is automatically deleted.*

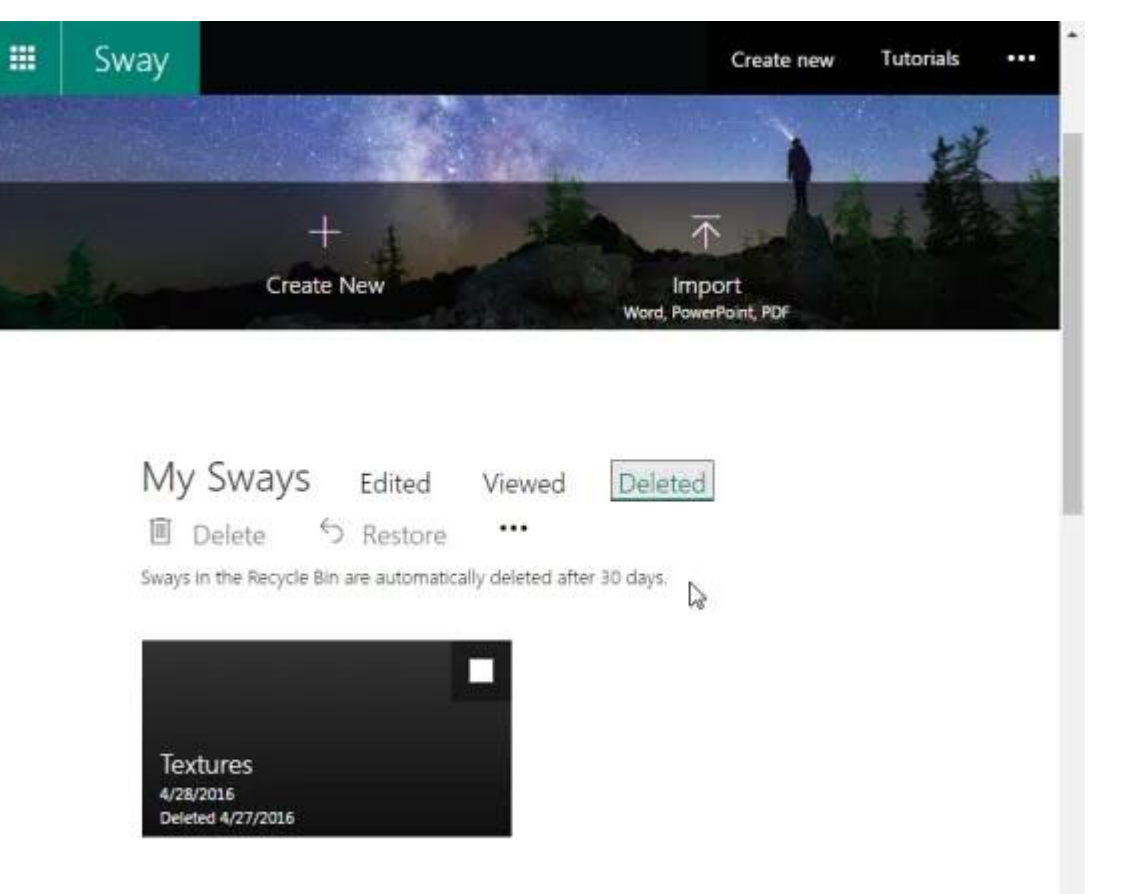

#### Add more content to your Sways with Microsoft 365

#### Sway content limits: **Free vs. Microsoft 365**

While Sway is free to use for anyone with a Microsoft Account (Hotmail, Live, Outlook.com), you can take advantage of enhanced content limits when you subscribe to Microsoft 365.

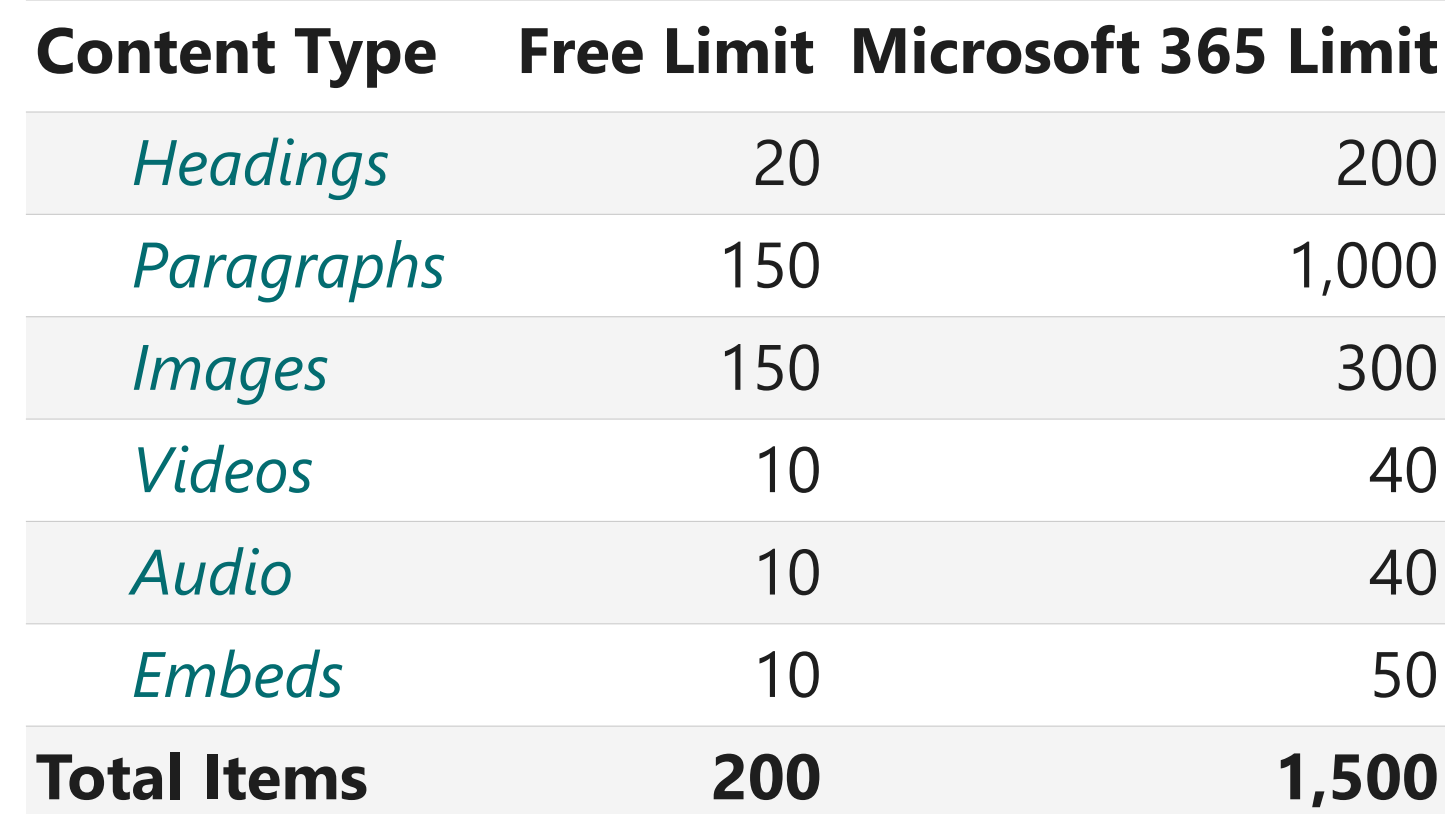

### What devices support Sway?

Sway on the Web is best experienced when using **Microsoft Edge, Internet Explorer 11, Firefox 17 or later, Chrome 23 or later, and Safari 6 or later etc**.

Viewing a Sway on the Web works at any screen resolution but **creating and editing a Sway requires a minimum screen width** of **600 pixels or larger**.

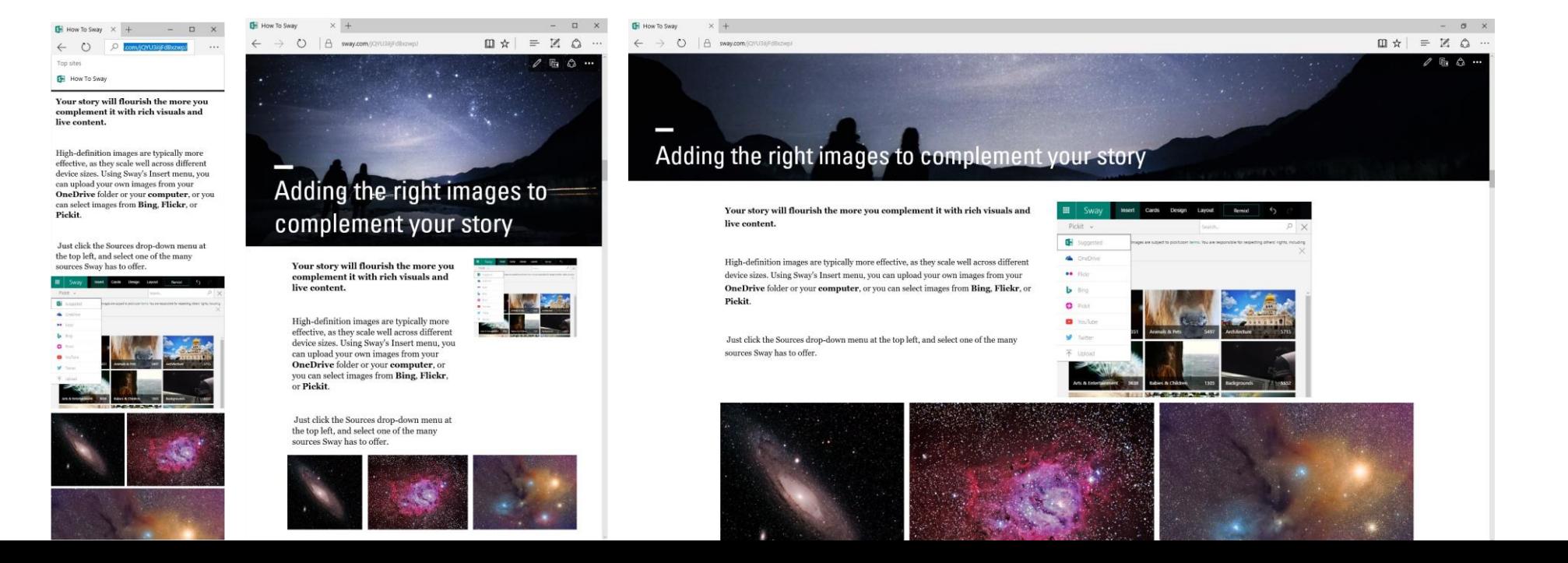

### Go mobile with Sway

Sway **works in all modern mobile browsers, regardless of platform.** 

#### **sway.office.com**

Visit sway.office.com in any mobile browser, no matter what the platform or device.

#### **Sway for Windows 10**

Find the free Sway app for your Windows 10 device in the Microsoft Store.

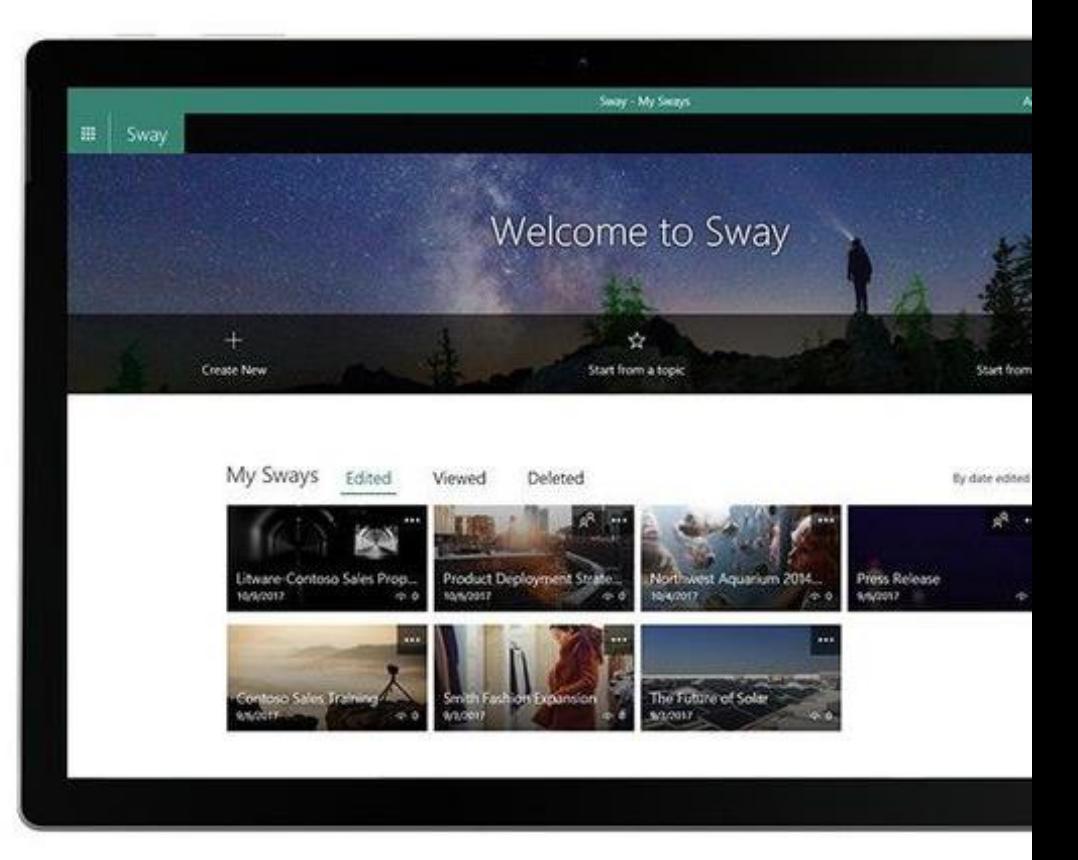

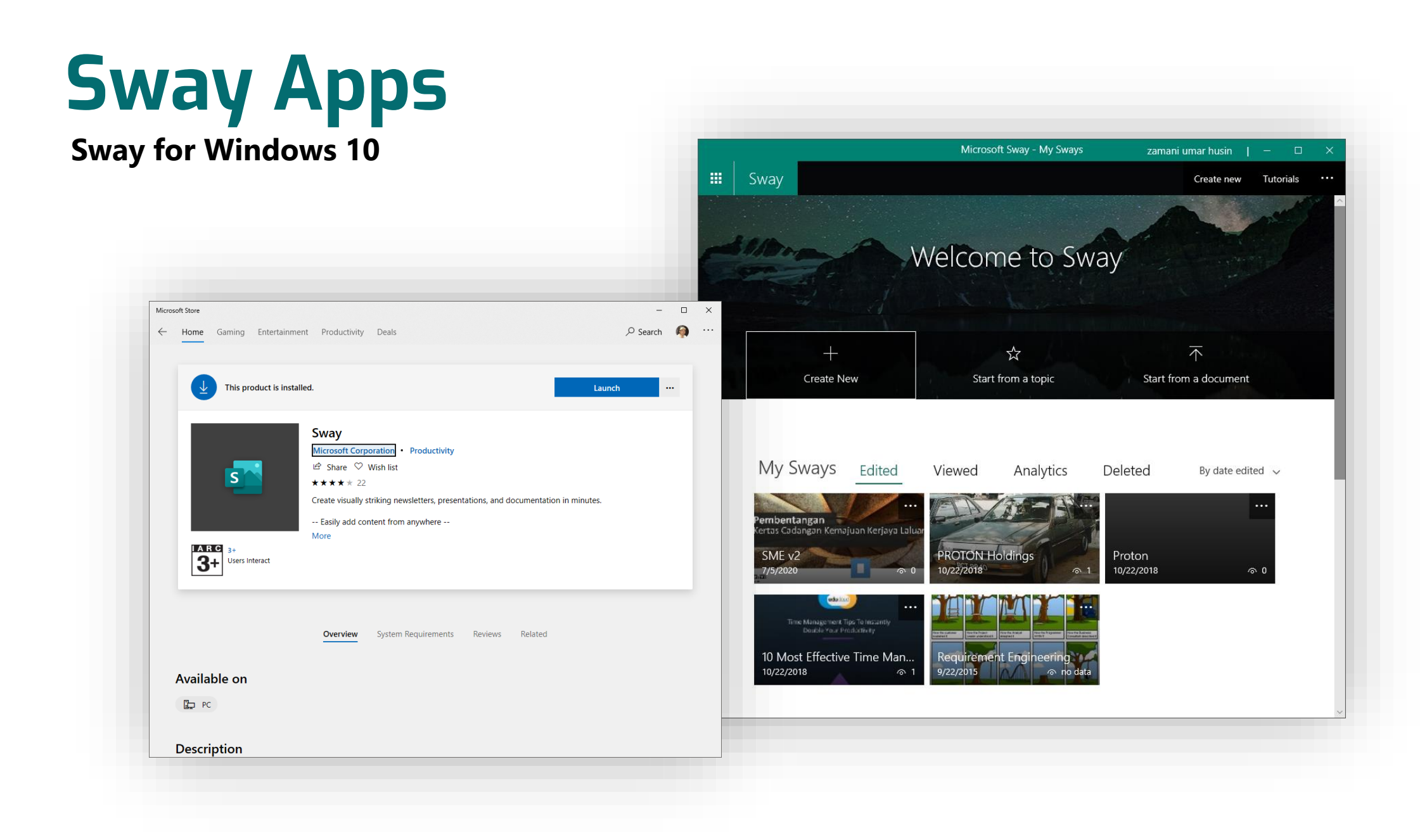

#### Useful Microsoft Sway Resource

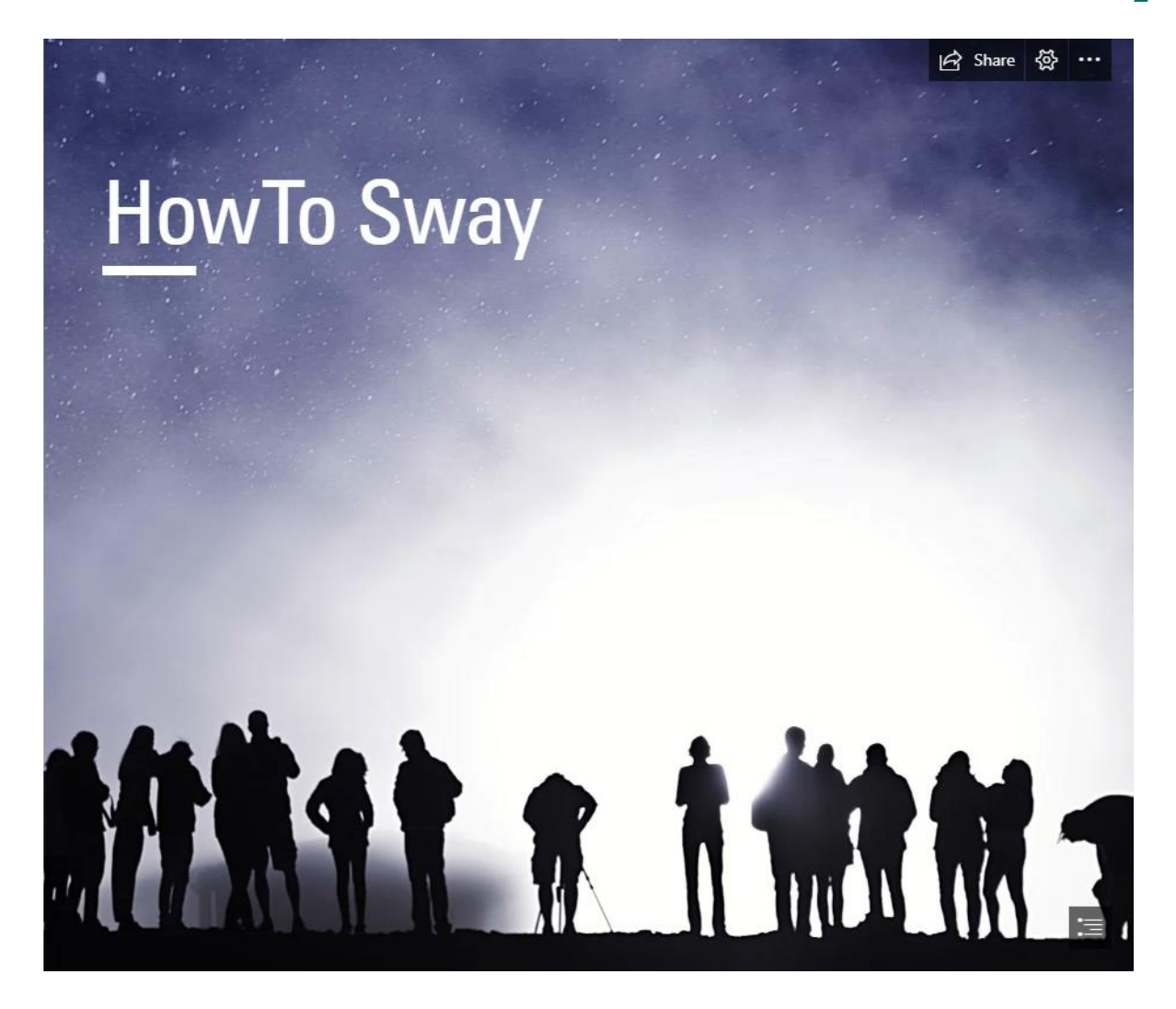

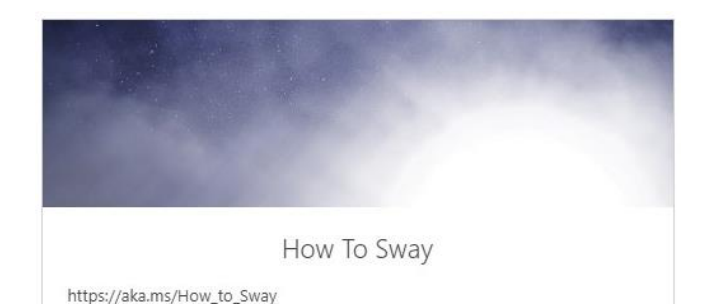

#### <https://sway.office.com/dJQCjmsXgGNXhl9g>

### Next steps with Sway

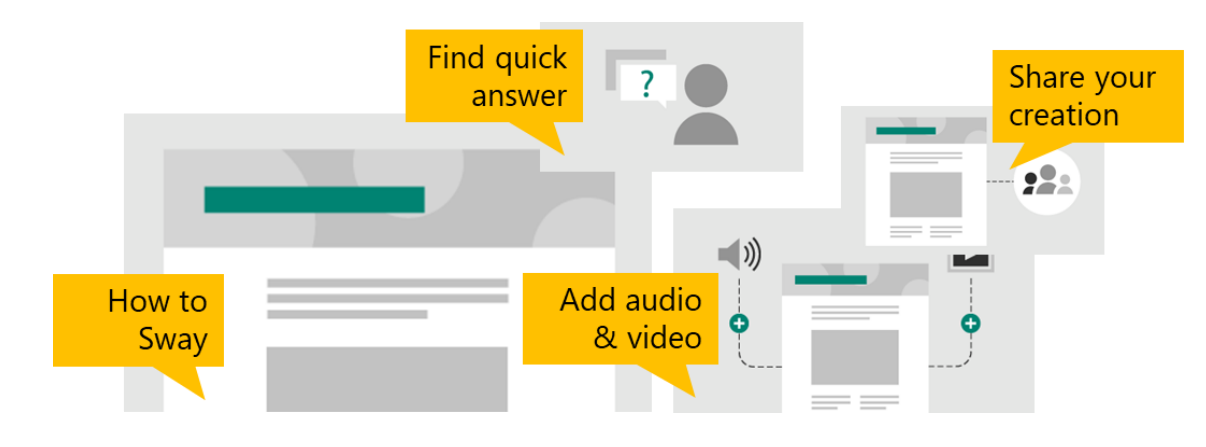

#### **Microsoft Support:**

Sway help & learning [https://support.microsoft.com/en](https://support.microsoft.com/en-us/sway)us/sway

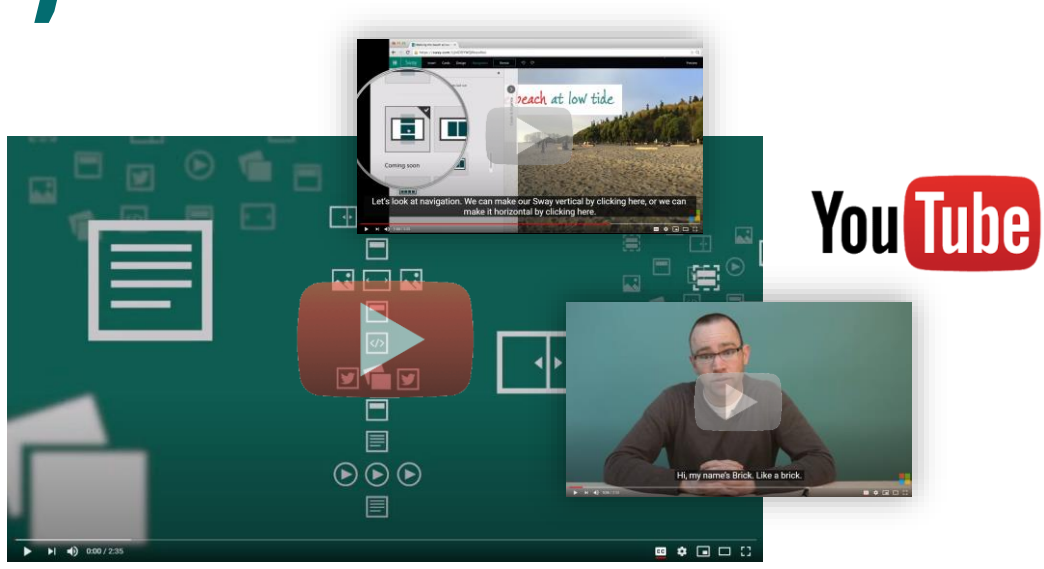

#### **YouTube:**

What is Sway - Microsoft Sway Tutorials [https://www.youtube.com/watch?v=pcg6](https://www.youtube.com/watch?v=pcg6DGO9hpI) DGO9hpI

#### Next steps with Sway

**Sway Blog**  @Microsoft Tech Community

[https://techcommunity.microsoft.com](https://techcommunity.microsoft.com/t5/sway-blog/bg-p/sway_blog) /t5/sway-blog/bg-p/sway\_blog

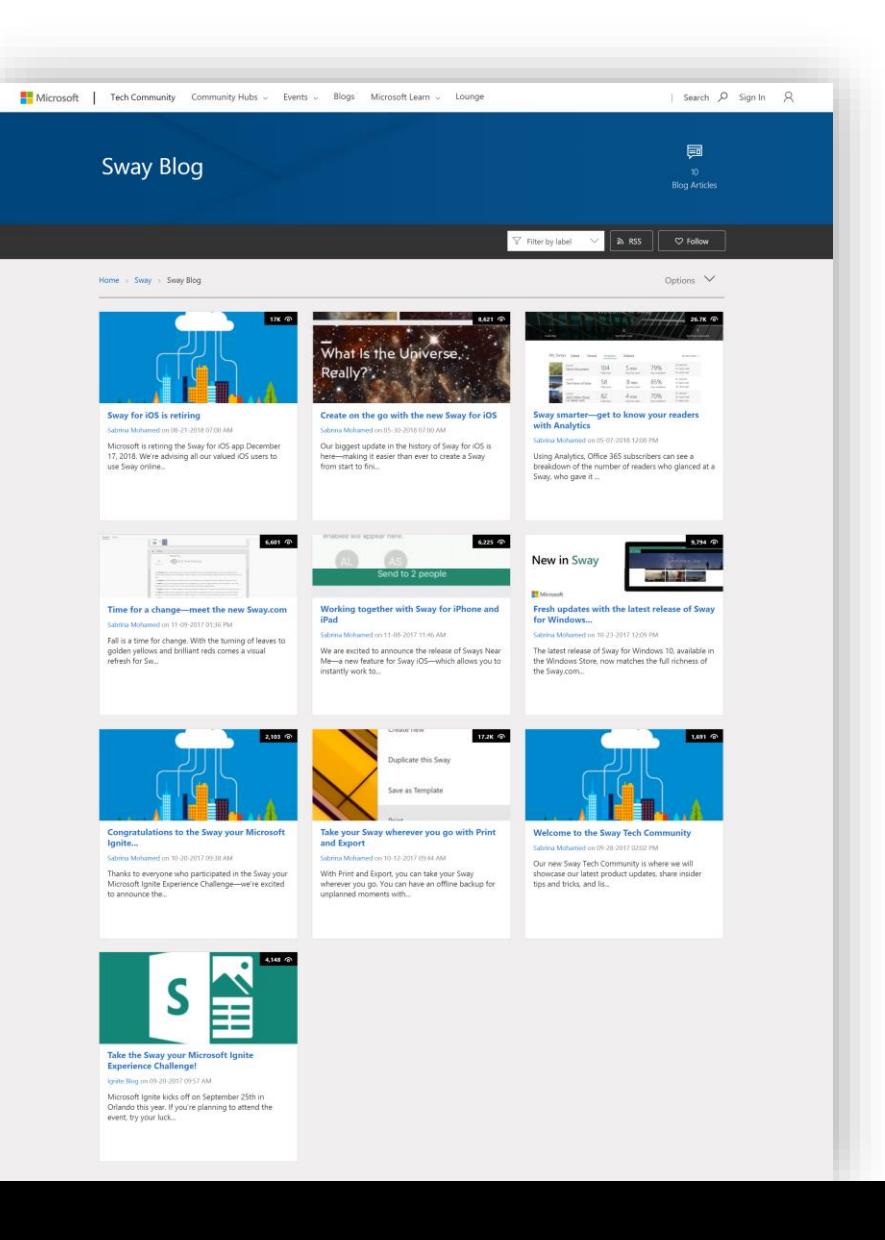

# Digital Storytelling Competition

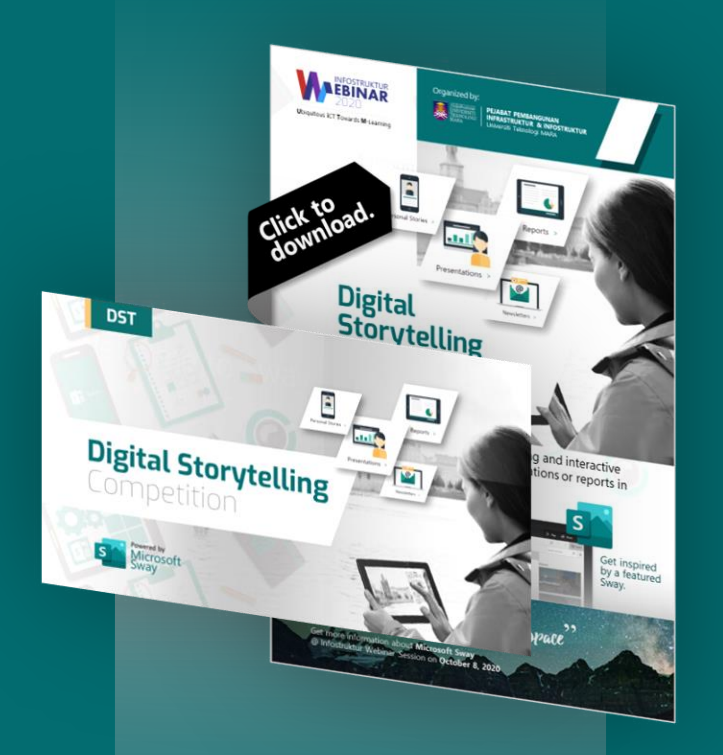

## **Objective**

#### **Microsoft** 365

To optimize **Office 365** usage among UiTM Staff and Students.

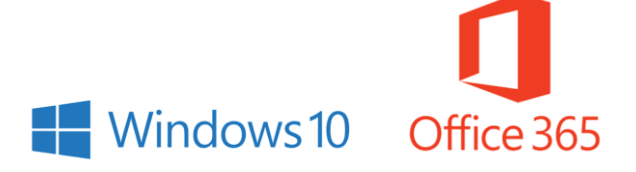

Enterprise Mobilit Security

To produce more **digital content** that can be accessed on **any device**, **anytime** and **anywhere**.

# **Eligibility**

The contest is **open to all UiTM staff and** 

students. All entries should be submitted on **individual basis**.

Only **one entry** is allowed **per participant**.

### Digital Storytelling Content

DST Content designs should:

promote **any related products/ services** or **courses offered by department**  or **faculty.** focus **only one** 

**product/ service** or **course per entry** *2*

contained information that can be in the form of **newsletters, presentations, reports, m-learning content** or **documentation.**

**not more than 10 pages/slides** *4*

#### Entry Submission

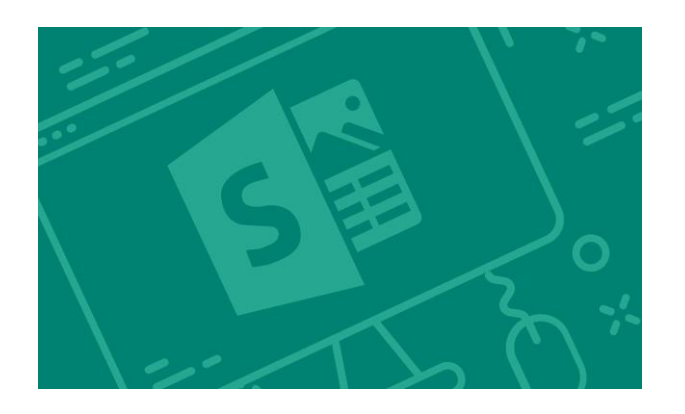

S **Microsoft** Sway

DST designs must be submitted as a **Sway Interactive Content**.

DST Content must be produced using **Microsoft Sway Apps** *(part of Office 365)*

Entries must be submitted to organizer by **Monday, November 30, 2020** not later than 12.00 p.m.

All DSTV entries must be submitted through **competition entry form** provided by organizer.

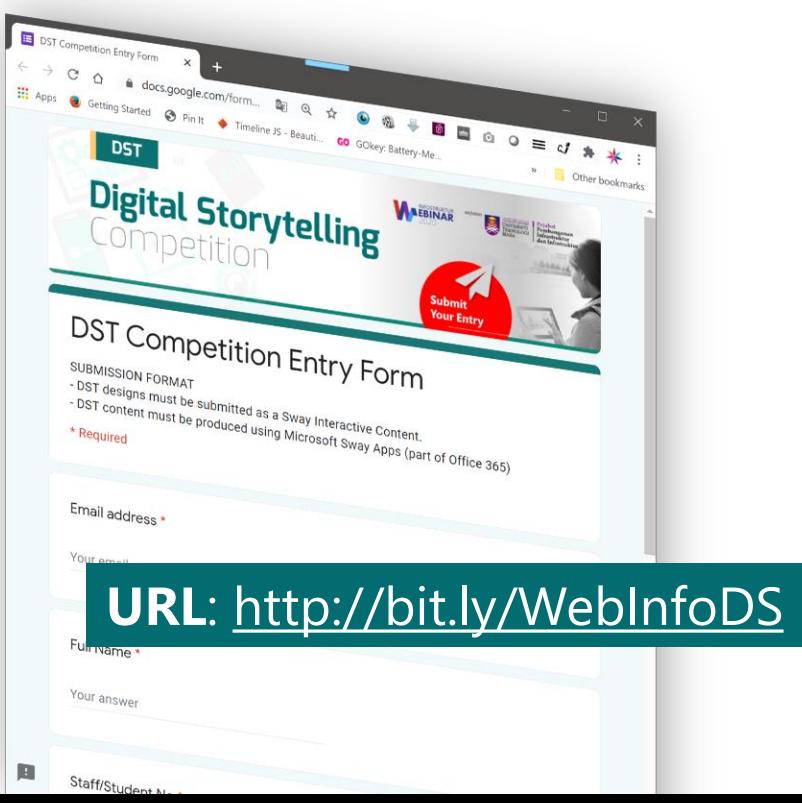

#### More Information

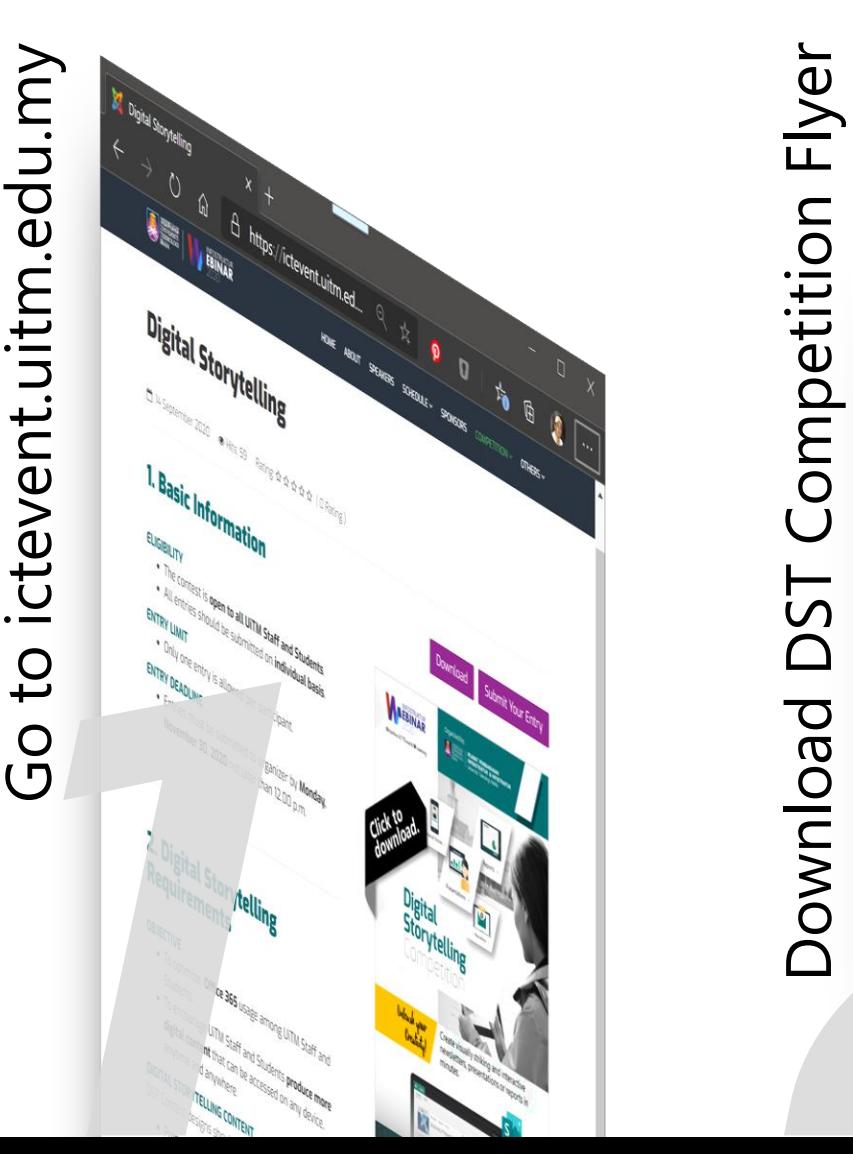

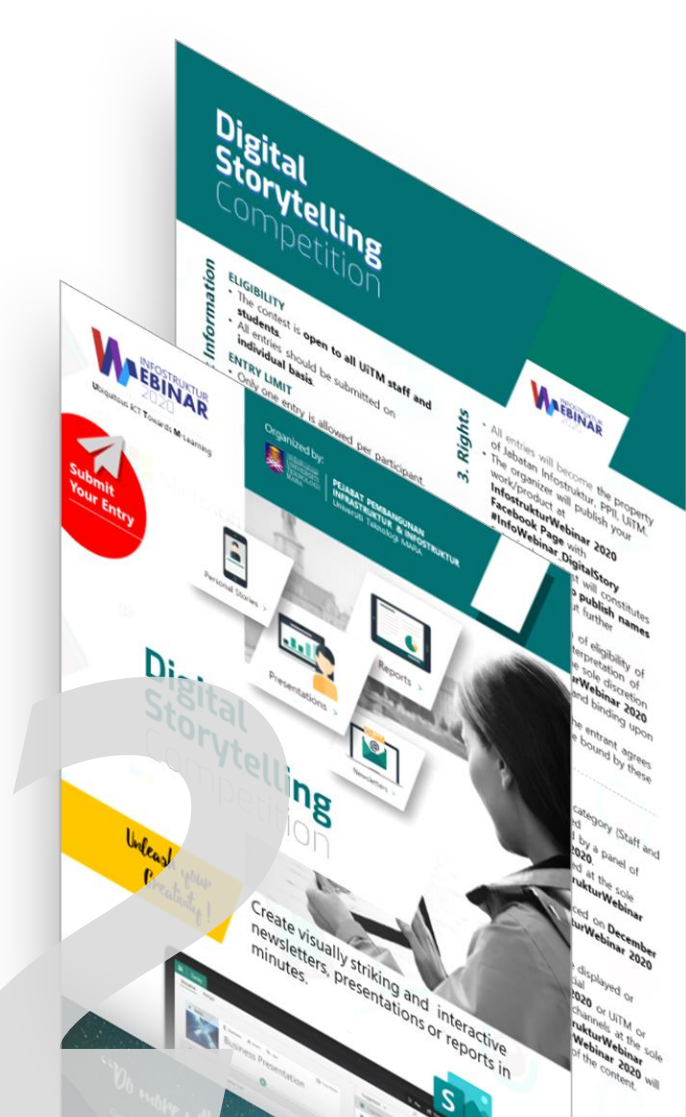

Contact **Siti Hajar Ismail** 03 -55211369 hajar4859@uitm.edu.my **Zamani Umar Husin** 03 -55442252 zamanium@uitm.edu.my

# More Information & References

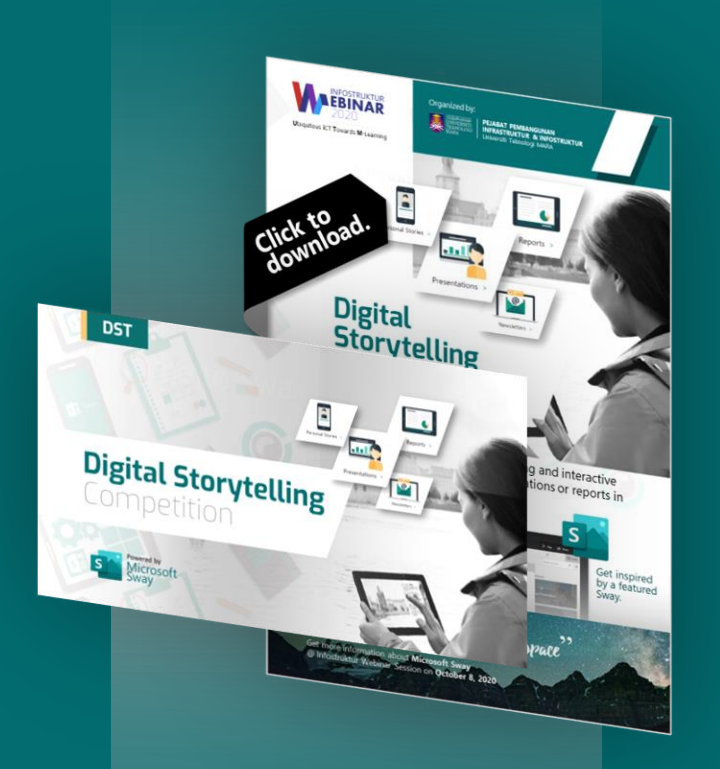

#### Get Microsoft Sway Certificate

- Go to Microsoft Education Center
- Microsoft365 Account

Congrats! You scored 100%

You earned the following badge:

Digital storytelling with Sway

Back to overview

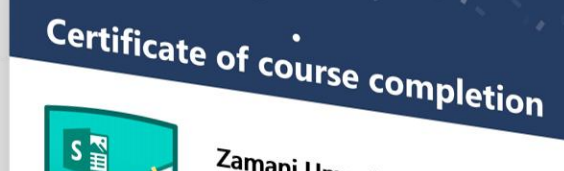

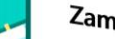

Microsoft | Educator Center

Microsoft

Archory Salcito

#### Zamani Umar Husin

Has been awarded the certificate for successfully completing<br>the following course:<br>Digital storytelling with

Digital storytelling with Microsoft Sway Estimated duration: 01:00 Completed: 8/7/2019

#### Description

By: Microsoft | COURSE + BEGINNER

Duration: 1 hour<br>From student reports to ...<br>Finant student reports to ... **Date published:** 8/25/2021<br>
classrooms have many store monthly newsletters, today's<br>
Microsoft Sway lets education to tell. Digital executy's<br>
Context Sway lets education to tell. Digital executy's Tiom student reports to monthly newslettes, today's<br>Microsoft Sway emany stories to tell. Digital stories<br>Microsoft Sway lets educators and studigital storytelling<br>Show hand not worry about all students focus on the Show h Unisoroons have many stories the wisletters, today's<br>Microsoft Sway lets educators and storytelling wislet<br>Content and not worry about the Content and not wislet<br>Show You Sway can be uread the format. This couse on the<br>Sto wicrosoft Sway lets educators to tell. Digital storytelling with<br>Content and not worry about the former store of the show how Sway can be students focus on the<br>Show how Sway can be used to capture and students will<br>stories United that the "successions and students focus on the show how sway can be used to capture and students focus on the stories that need to be used to capture and share the digital

Digital storytelling with Microsoft<br>Sway

COURSE COMPLETED!

Leave feedback

Microsoft | Educator Center Find resources to help you stay connected and in touch with your students and families while learning continues.

#### Learning Objectives

- 
- Learn how Sway works to share text, images, video, and<br>dynamic content to tell a rich digital story<br>See evs...... dynamic content to tell a rich digital story<br>Strain content to tell a rich digital story<br>See examples of s...
- See examples of Sway's impact in the classroom<br>Practice creating a Sway's impact in the classroom<br>Practice creating a Sway Practice creating a Sway's in
- 

#### Understand how Sway can be used in a variety of ways Professional Journal

How do your students learn best? Do you employ the same<br>methods when you are learning some thing he same<br>because something has inspired.<br>Sway, if your thing has inspired. The May of Students learn best? Do you employ the same<br>Decause something has inspired you employ the same<br>Sway, if you are learning something new? You are here<br>Sway, if you are actually going to us to learn more about the because something has learning something new? You are had<br>Sway. If you are actually going something has inspired you to learn mov? You are h<br>begin to embed catually going to retain this known.<br>Noti will, the mbed changes i Sway. If you are actually going to retaining heavy You same<br>begin to embed changles in you to learn more about<br>begin to embed changes in you to learn more about<br>you will need some space to the strain this knowledge and<br>and anay. If you are actually going to out to learn more about<br>the gin to embed changes in your catal this knowledge and<br>you will need some space to take notes in this knowledge and<br>and keep track of any inspirations to test n begin to embed changes in your group to retain this knowledge and<br>you will need some space to take notes, reflectational practice<br>and keep track of any inspirational ideas, reflect, copy links,<br>Right now here. and keep track of any inspirational ideas.<br>Right now, before

Right now, before you begin the content for this course, go<br>to Learn more about OneNote<br>to Learn more about OneNote

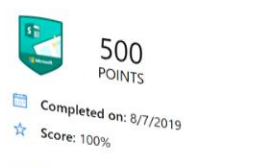

Accomplishments

 $2H$ 

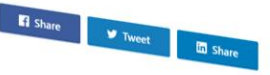

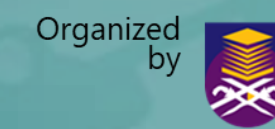

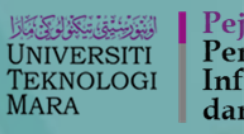

Pejabat<br>Pembangunan<br>Infrastruktur dan Infostruktur

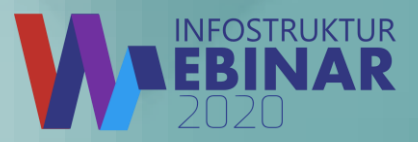

# **Thank You**

**Zamani Umar Husin** 03-55442252 zamanium@uitm.edu.my **Siti Hajar Ismail** 03-55211369 hajar4859@uitm.edu.my